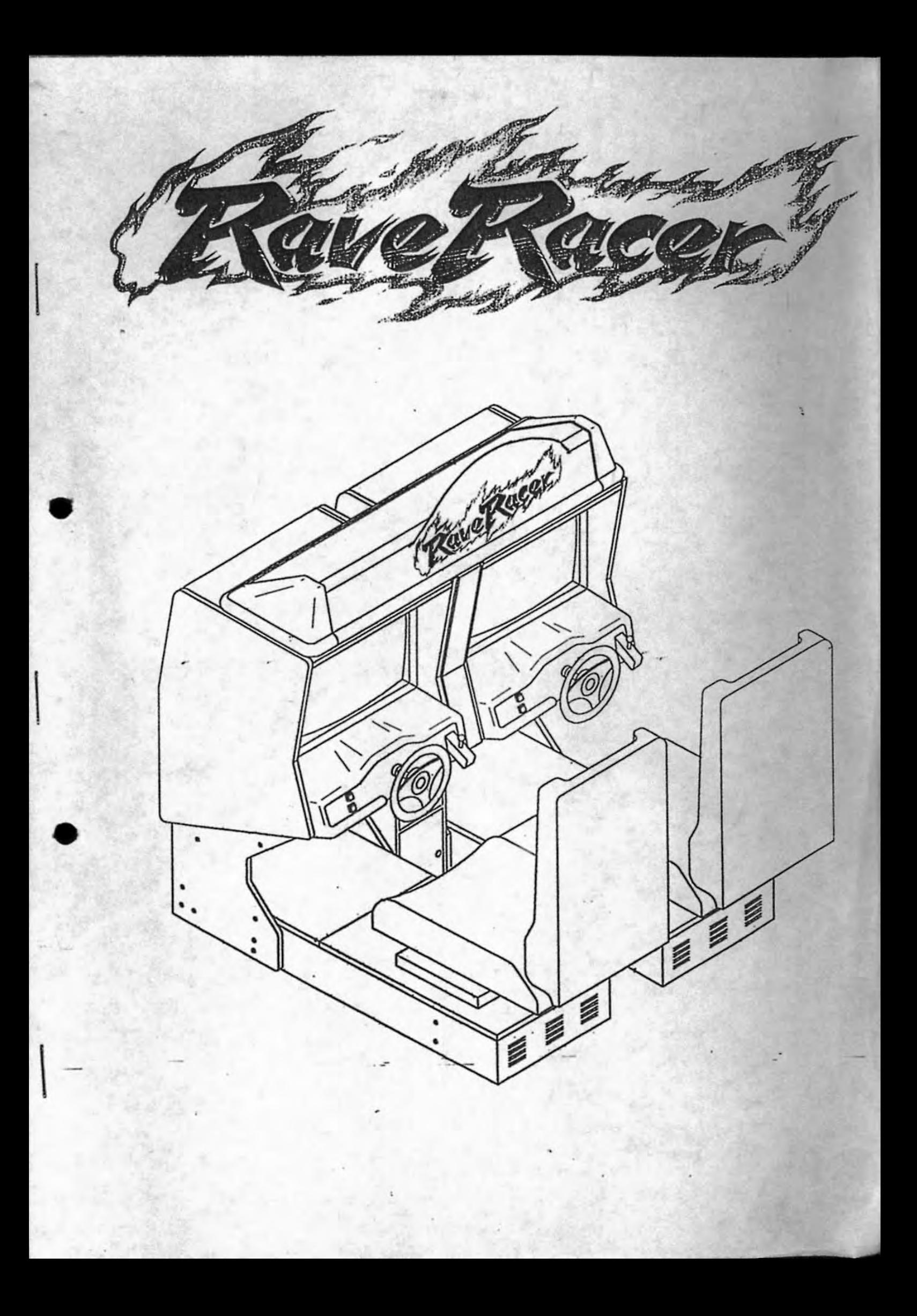

## INTRODUCTION

Thank you for purchasing our RAVE RACER.

This operation manual describes how to safely carry out operation, installation, transportation, and maintenance of the RA VE RACER.

To ogerate the RAVE RACER correctly and safely, be sure to read the operation manual carefully before starting installation and operation.

The operation manual is intended for the use by the operator at an amusement arcade. In the operation manual however, the procedural items where -- ALLOWED FOR QUALIFIED TECHNICIAN ONLY-appears shall be carried out by a qualified technician only.

The qualified technician in the operation manual means:

The technician who graduated from university, collage, or finished senior high school. and qualified of mechanics or electronics, or who are equivalent to those persons in knowledge and experience, and who does daily maintenance, operation controls, and repairs of amuse**ment machines.** 

,

'.

If the owner of this machine is to ask a third party to operate, install, transport, handle, and/or maintain the machine, it is owner's responsibility for the third party that they shall read the operation manual thoroughly and strictly observe the safety precautions stated in the operation manual.

Keep the operation manual close to the machine and retain it for future reference so that it can be referred to whenever necessary.

• If you resale the machine, be sure to include the operation manual in the package.

For information on the machine itself, reparation of the machine, or associated parts including consumables: contact the dealer from whom you have purehased the machine.

## **CONTENTS**

•

•

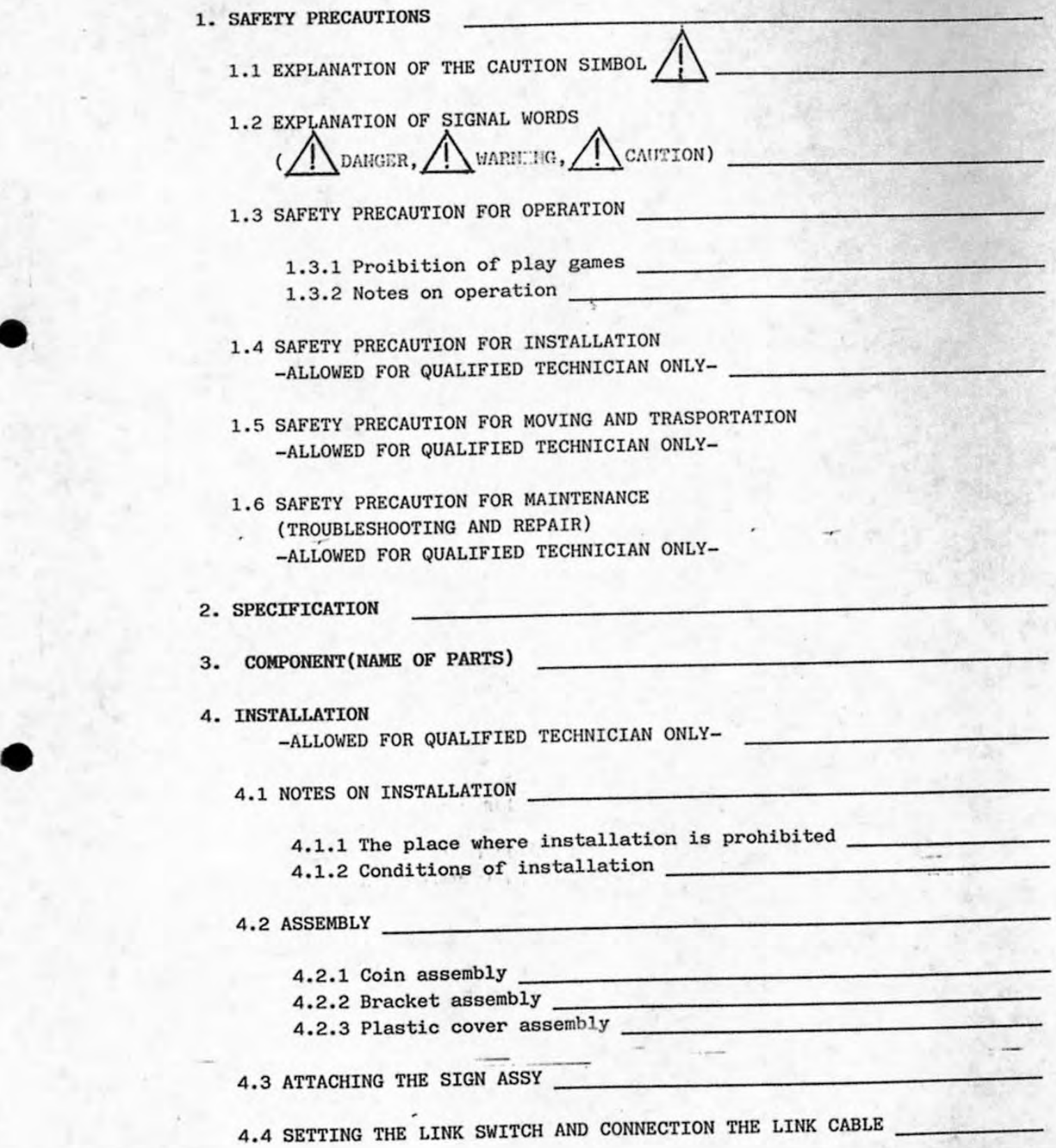

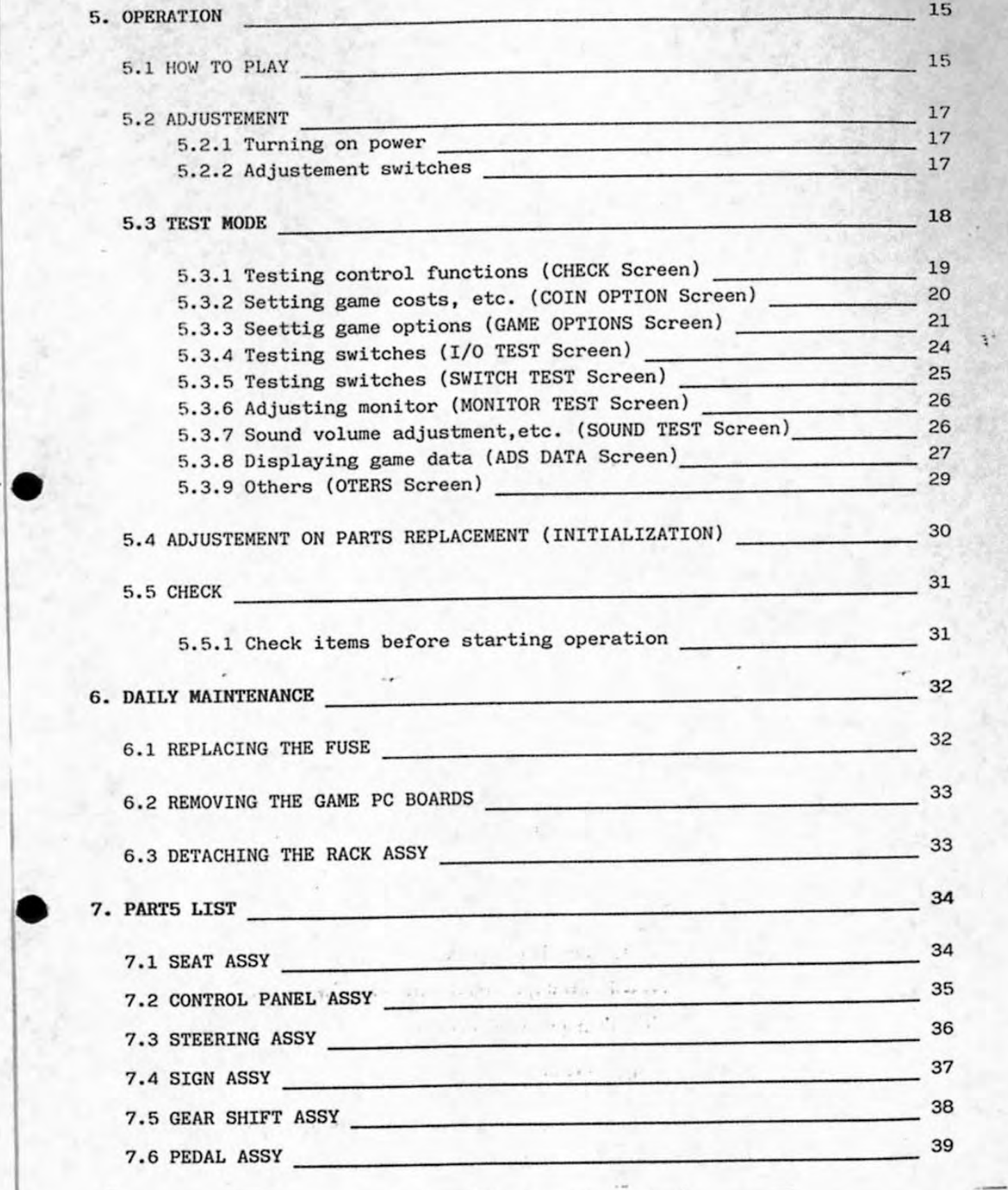

a

 $\eta_{1}$ 

 $1 + 1 - 5$ 

## 1. SAFETY PRECAUTIONS

# 1.1 EXPLANATION OF THE CAUTION SYMBOL  $\bigcap$

The meaning of the caution symbol  $\bigwedge$  used for manual is described below.

the operation

• Caution symbol  $\overline{?}$  : This symbol is used to indicate potential danger, and is a specific, general caution, warning, or danger notification

#### 1.2 EXPLANATION OF SIGNAL WORDS

 $\left(\bigwedge$  DANGER,  $\bigwedge$  WARNING,  $\bigwedge$  CAUTION) The signal words (A) DANGER, A WARNING, A CAUTION) used for the operation manual indicate the possibility that the danger will resuh i bodily harm or damage to propeny.

The risk level for each is as described below:

 $\cdot$   $\bigwedge$  DANGER  $\subset$ 

•

•

: This indicates that if mistakes are made in handling, a dan ous condition will result that could cause death or serious injury to the operator, and that the urgency of the warning very high.

 $\bigwedge$  WARNING

 $\bigwedge$  CAUTION

- : This indicates that if mistakcs are made in handling, a dan ous condition will result that could cause death or serious injury to the operator.
- : This indicates that if mistakes are made in handling, a con. tions will result that could cause minor injury to the operat or light damage to the machine.

## *NOTE*: Classification of Injury or Damage

Serious Injury

: Injuries such as loss of sight, scars, burns (high-temperature, love temperature), electric shock, broken bones, poisoning that have lasting effects, and which require hospitalization or long-term doctor visits,

Minor Injury

: Injuries that do not require hospitalization or long-term doctor visits. (Injuries not listed above.)

Property Damage: Large damage to buildings, property, or pets.

# 1.3 SAFETY PRECAUTIONS FOR OPERATION

1.3.1 Prohibition of play games

The following persons are prohibited to play the game with the machine. The manager or the attendant of the machine shall be responsible for the machine not to be played by the persons those specified below.

,.

- . ' Who are nOI in good heallh
- Who are injured and cannot play the game with ease
- Who are drunken
- 1.3.2 Notes on operation

WARNING

- Use the parts specified by NAMCO as consumables and repair parts (including bolts and nuts).
- Start operating the machine after you have checked for sure that the machine is installed correctly (all conditions described under 4. "INSTALLATION" shall meet the specifications).
- Use the machine with the rated power supply voltage as closely as possible for better **operating conditions though the machine can tolerate a power voltage widi'in a range of**  ±10% of the rated value.
- Connect the machine to the ground to avoid electric leakage when the machine breaks down.

 $\bigwedge$  CAUTION -

-2-

Stop using the machine immediately if the machine fails to operate or has received a damage. .

Hold the plug, not the power cord to pull out the cord plug from the outlet.

## SAFETY PRECAUTIONS FOR INSTALLATION  $1.4$ -ALLOWED FOR QUALIFIED TECHNICIAN ONLY-

- WARNING
- Never turn on the main power switch of the machine until the machine has been installed correctly and completely (until all conditions described under 4. "INSTALLA-٠ TION" meet the specifications).
- Connect the machine to the ground to avoid electric leakage when the machine breaks  $\ddot{\phantom{0}}$ down.

## NOTES:

· Allow a space of 30 cm or more between the machine and other surrounding object such as walls or other equipment.

When you install two machines closely together, you don't need to make a space between them.

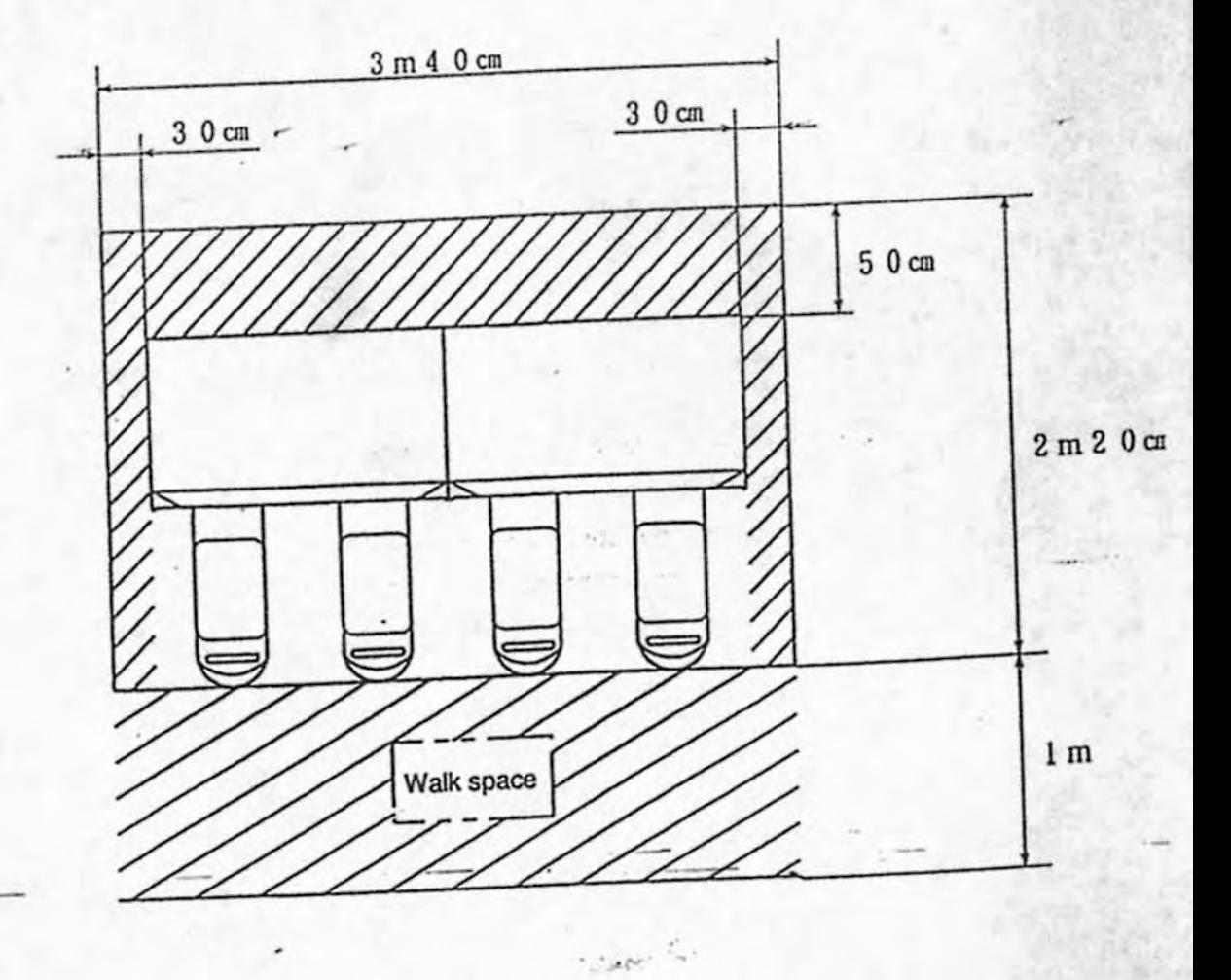

 $-3-$ 

# 1.5 SAFETY PRECAUTIONS FOR MOVING AND TRANSPORTATION -ALLOWED FOR QUALIFIED TECHNICIAN ONLY-

6. WARNING

- The RAVE RACER has casters. Move the machine with extreme care when it is on a slope.
- Firmly hold.the machine when loaded on a truck for transportation so that it will not move by acceleration or deceleration.

## 1.6 SAFETY PRECAUTIONS FOR MAINTENANCE (TROUBLESHOOTING AND REPAIR) -ALLOWED FOR QUALIFIED TECHNICIAN ONLY-

Never modify the machine without authorization. There can be unexpectable danger with the machine if modified.

 $\bigwedge$  WARNING  $-$ 

 $^{\dagger}$ 

'.

 $\pm$  :

- Use the parts specified by NAMCO as consumables and repair parts (including volts and nuts).
- .Cut off the main power supply for maintenance (troubleshooting and repair) to avoid  $\sim$  electric shock hazard to the technician or any other persons.
- Contact the dealer for further operations when you do any other work on the machine than it is described in the operation manual.
- A high voltage exists in the power supply board and the inside of the monitor, and such parts can remain at high temperatures even when the main power switch is turned off. To avoid electric shock hazard or a bum. be careful'not to touch them accidentally.
- Be sure to turn off the main power switch for parts replacement, and connection and disconnection of connectors.

**CAUTION** 

4-

Hold the plug; not the power cord to pull out the cord plug from the outlet.

- 2 SPECIFICATION
	- (1) Power requirements:
	- (2) Power consumption:
	- (3) Accessories:

220 VAC ± 10%

750 W (when operated at 220

Operation manual (this manual Projector manual.......... Power plug.................

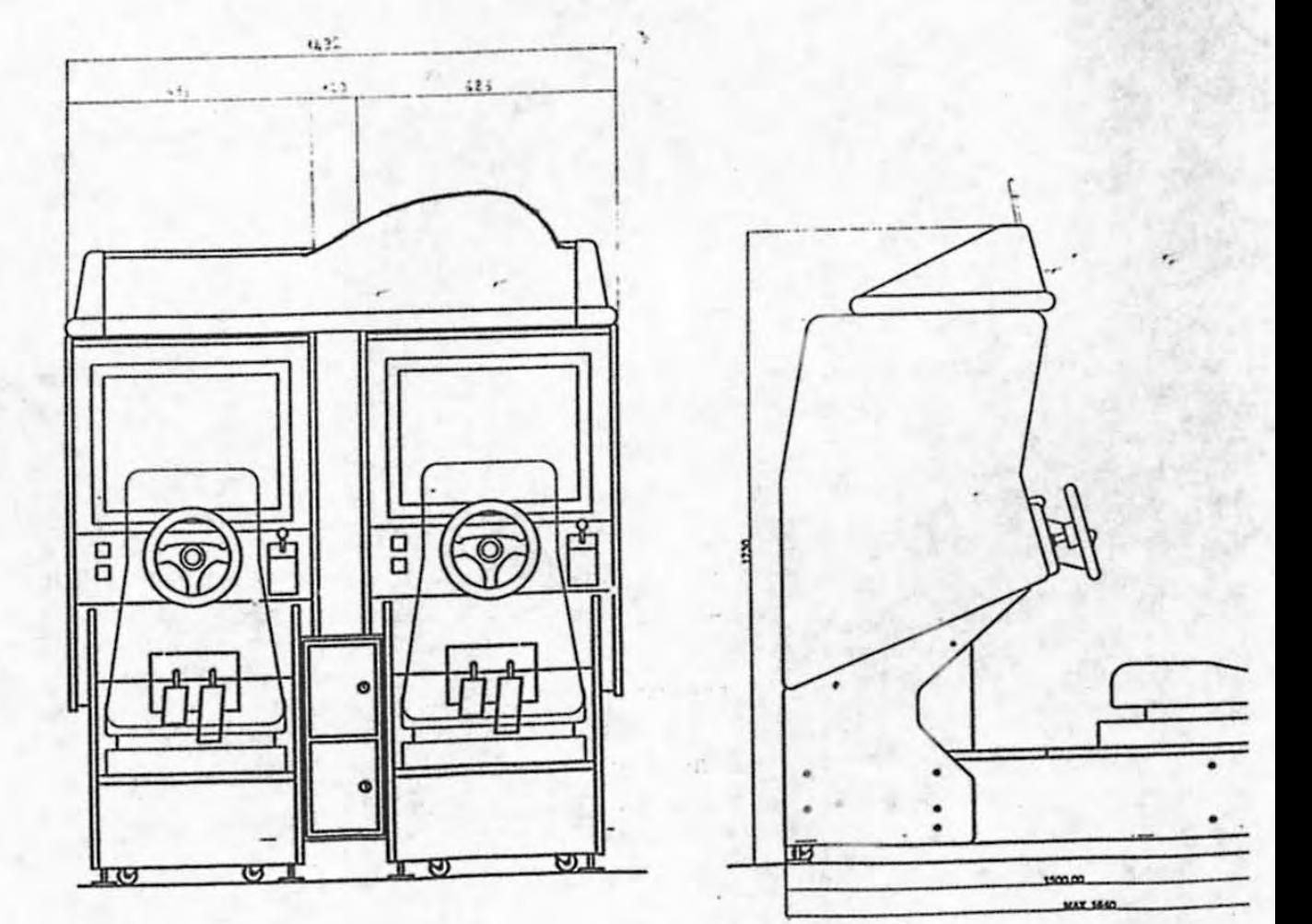

 $-5-$ 

**VISTA FRONTALE** 

VISTA LATERALI

 $\sim$ 

# 3 COMPONENTS (NAME OF PARTS)

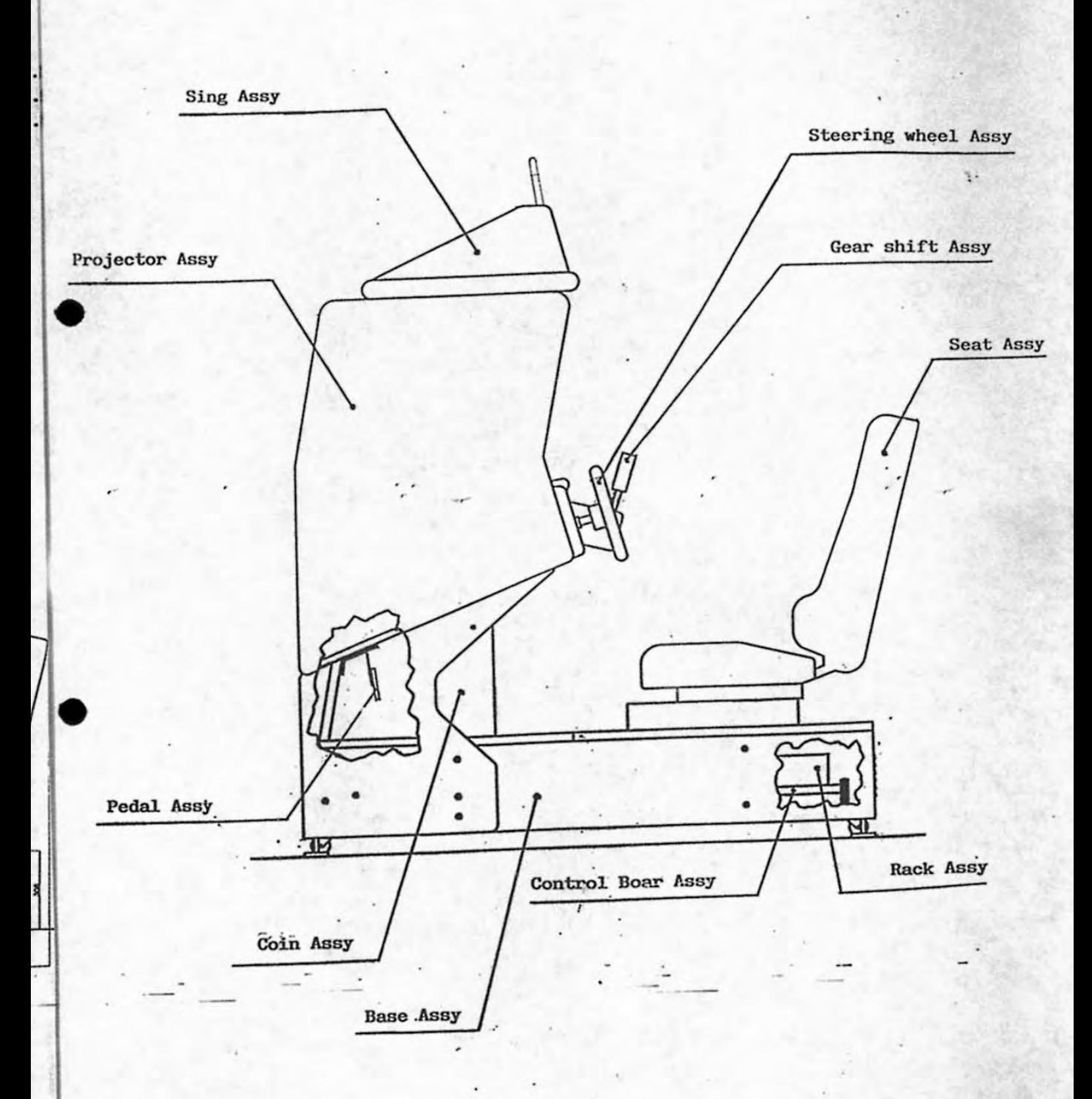

### INSTALLATION -ALLOWED FOR QUALIFIED TECHNICIAN ONLY-4.

#### NOTES ON INSTALLATION  $4.1$

WARNING

- Do not turn on the power until you complete the installation of the machine.
- Connect the machine to the ground to avoid electric leakage when the machine breaks down.

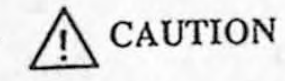

Assemble or disassemble the machine by the appropriate number of persons.

4.1.1 The place where installation is prohibited

The machine shall be used indoors. Do not install it in a place or under conditions liste below.

- Outdoors
- · where subject to direct sunlight, high humidity, dust, or rain
	- where close to a heating apparatus, or very hot or cold place
- where the machine can be an obstacle for the way to emergency exit or where a fire extinguishing equipment is installed.

 $-7-$ 

where subject to vibration or where the floor is not steady and rigid

# 4.1.2 Conditions of installation

Make a play space below or more available. If the play space is too small, one player ٠ may touch the other when they are playing or when one gets up or gets down.

CAUTION

## NOTE:

• Make a space of 50 cm or more between the rear of the machine and the wall or between the machine and the other equipment so that a technician can remove the back cover at the rear of the main unit (the main unit assembly and the signboard assembly) for maintenance purposes.

¥.

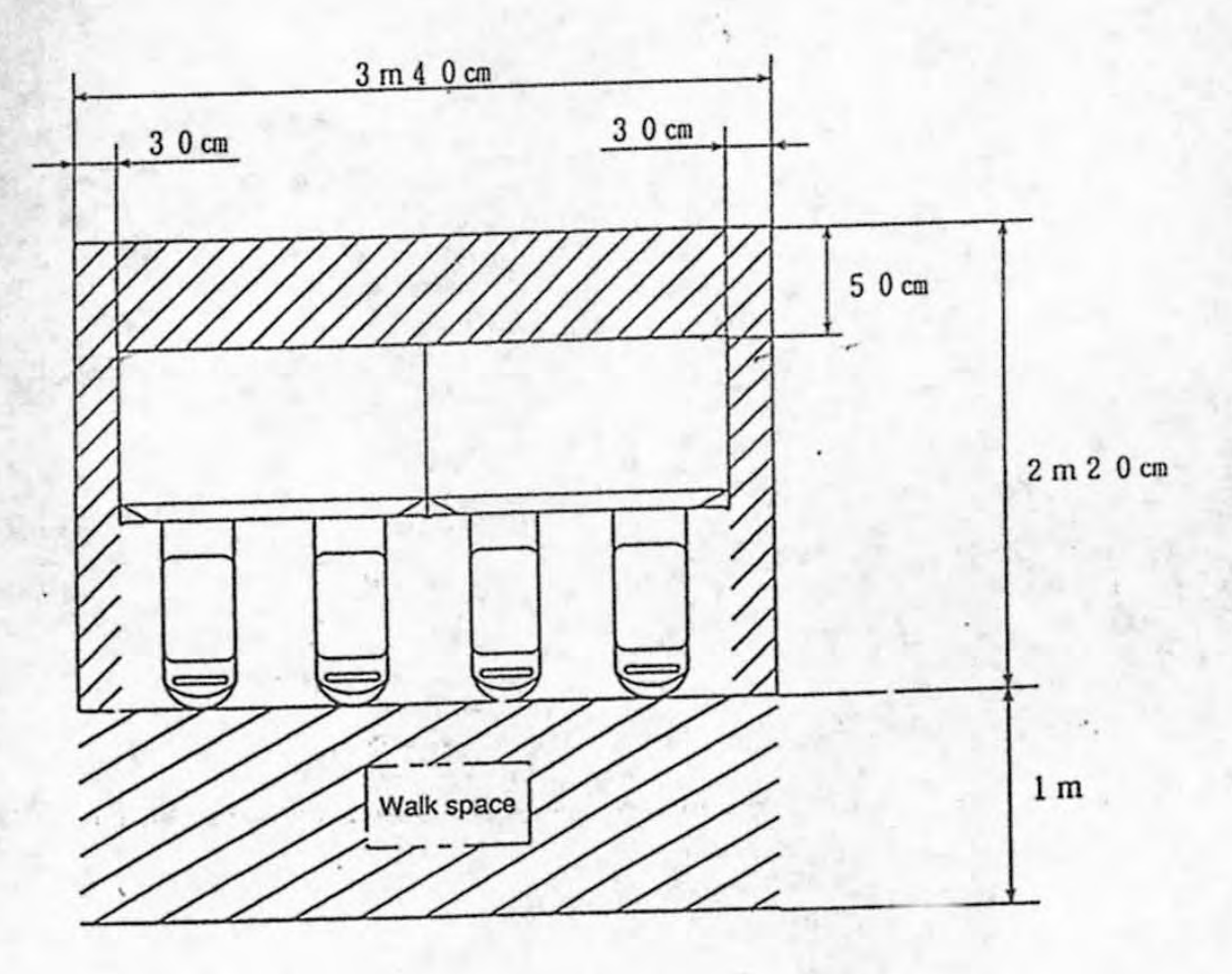

Figure 4

- 4.2 ASSEMBLY
- 4.2.1 COIN ASSEMBLY

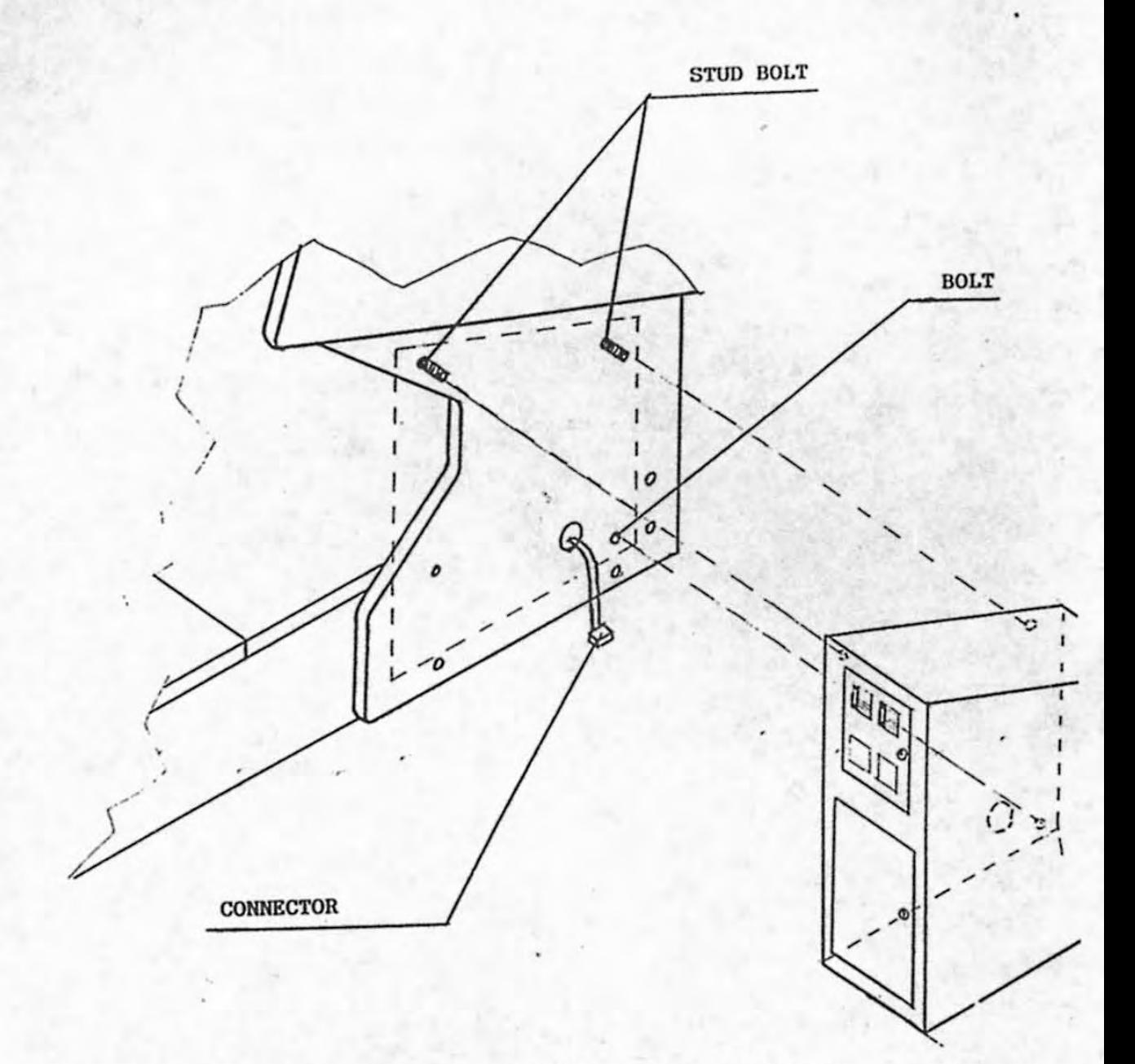

- Pull out the connector and connet them to the coin assy

- To fix the coin box to the left cabinet through two stud bolt and the bol!

4.2.2 Bracket Assembly,

Fix the bracket (1) with 4 bolts (M8X20). Be sure that botton side of the bracket touches the floor.

ý.

Fix the brachet (2) with 6 bolts (M8X20).

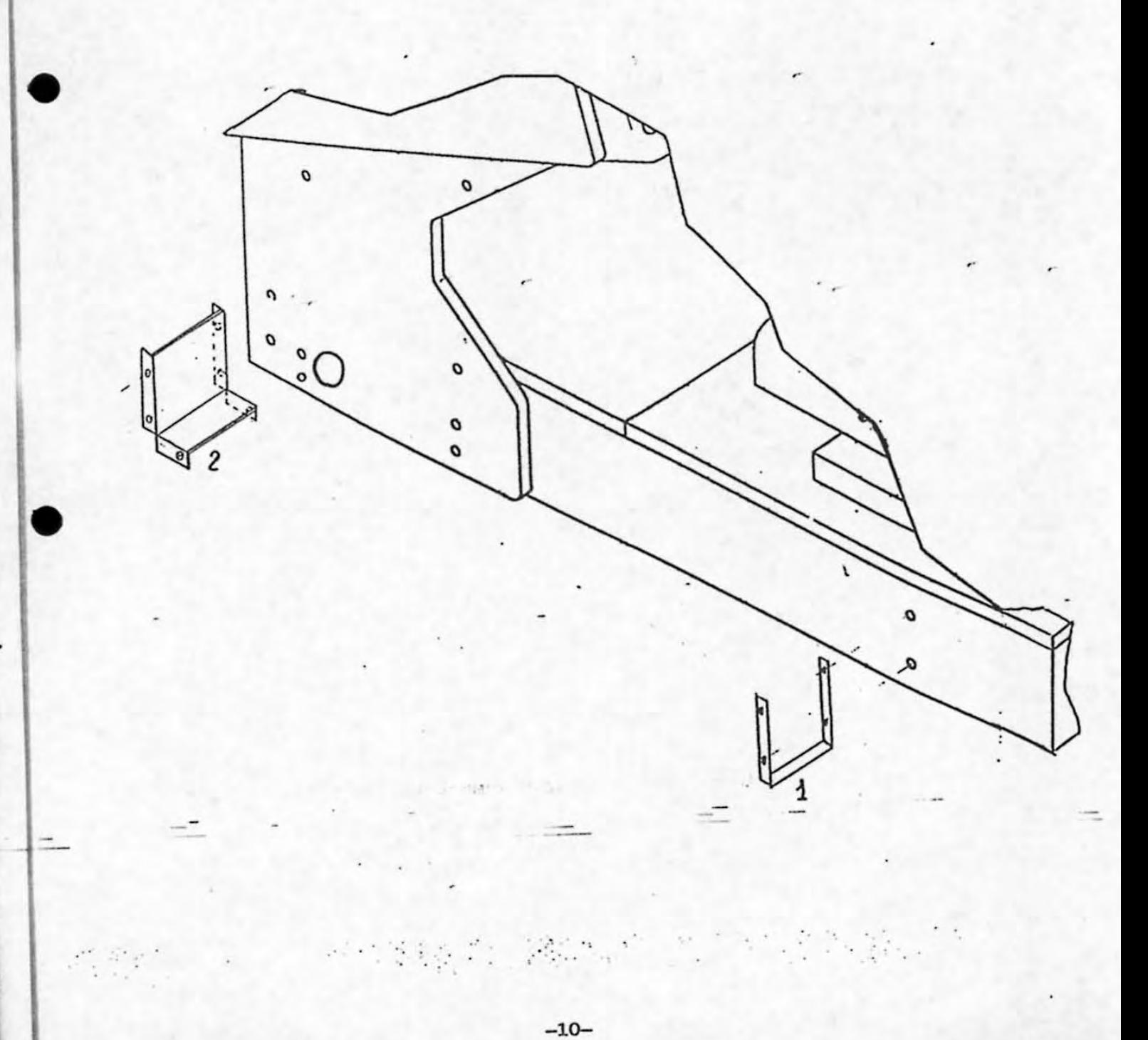

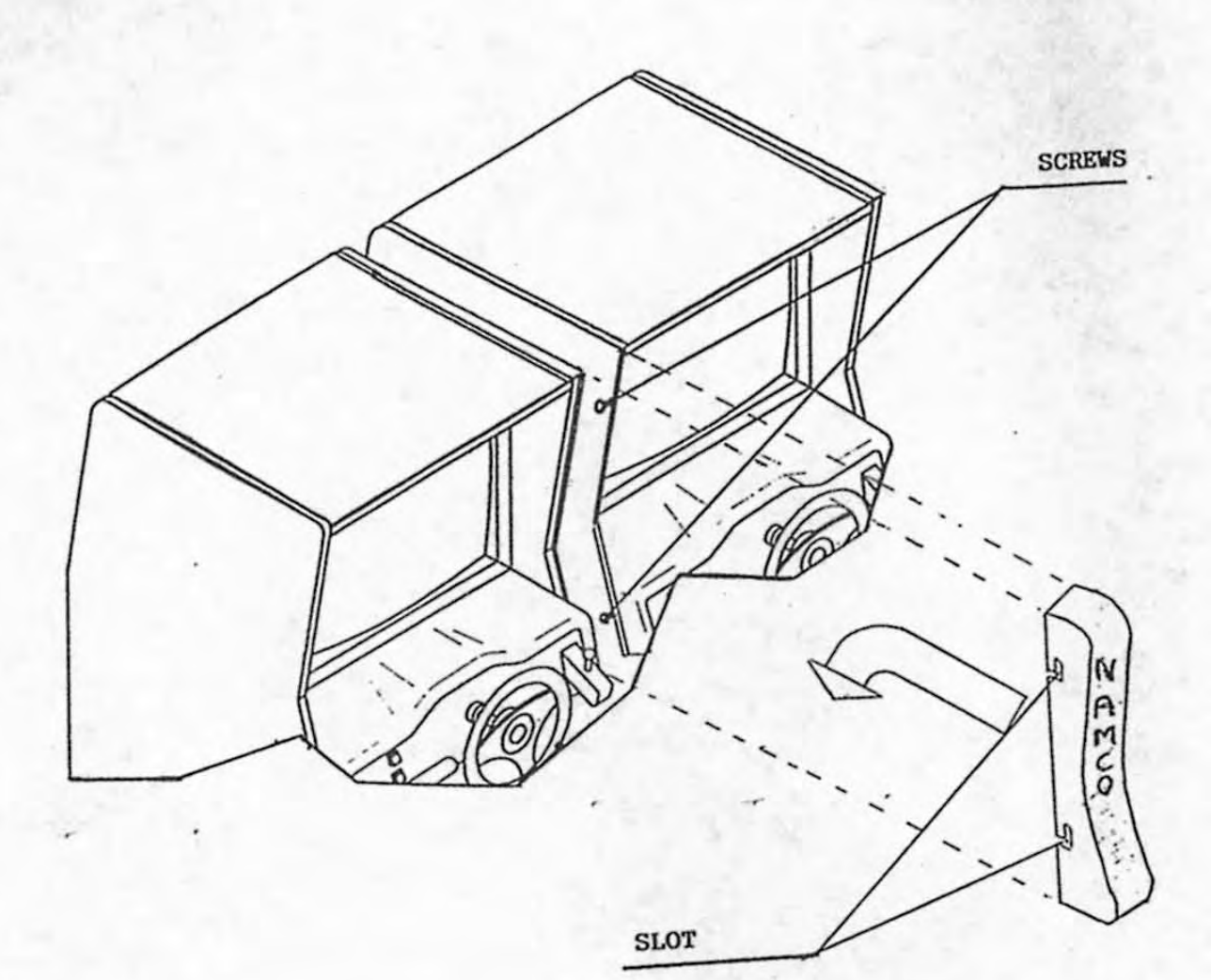

Fix the plastic cover; to be assure to have insert the slot in the scre that you find on the cabinet

### 4 . 3 ATIACHlNG THE SIGN ASSY

NOTE: The sign Assy weighs about 23 kg. The sign Assy is installed at a high location and is unstable. so this work should be perfonned by at least two people in order to prevent accidents.

**l'** 

- (I) Place the sign Assy on top of the projector Assy.
- (2) Lift up the right side of the sign Assy (when facing the sign) and connect the connector on the sign Assy to the projector Assy.

(3) Tighten the tvo Bolt .

•

•

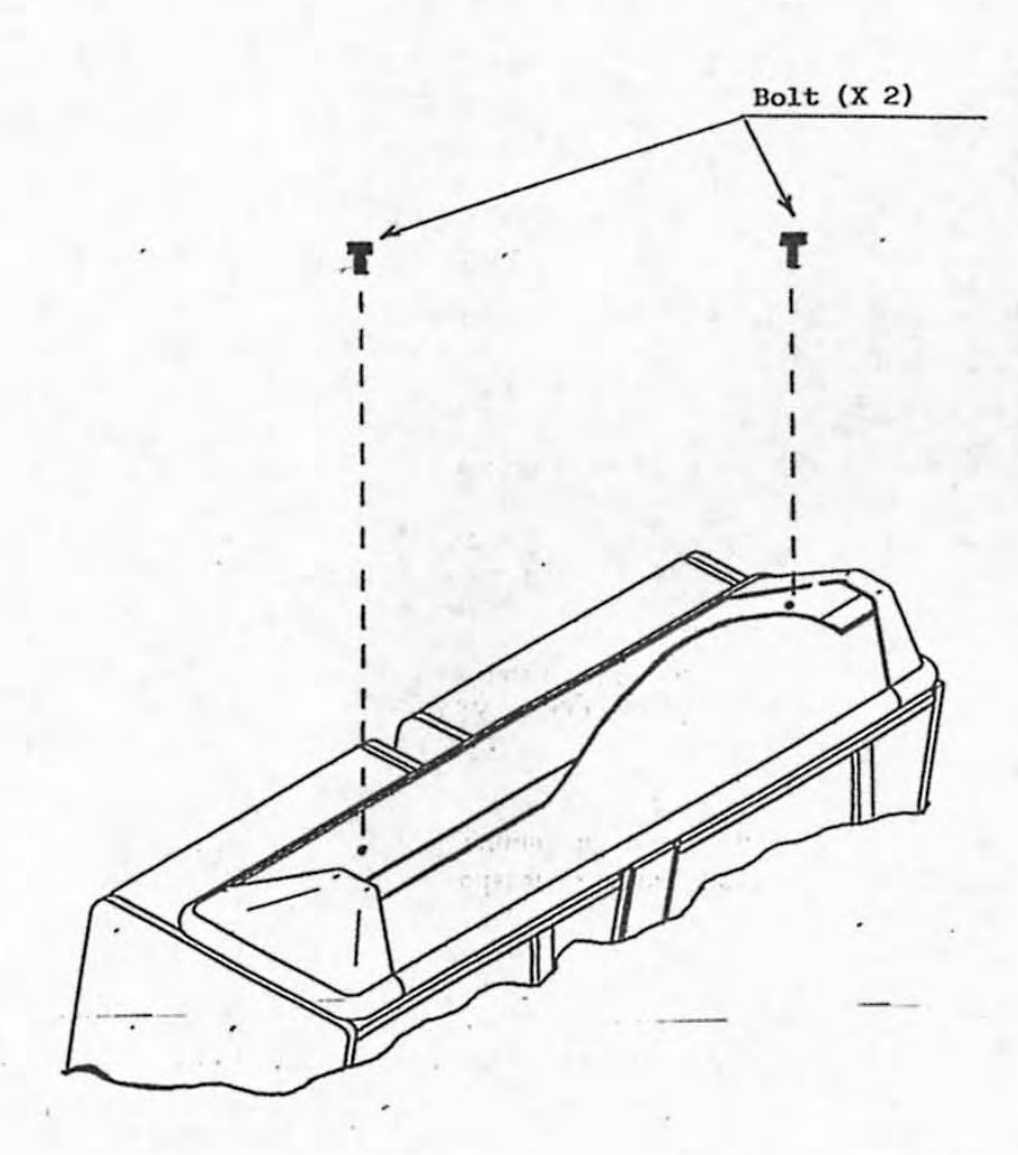

# 4.4 SETTING THE LINK SWITCH AND CONNECTING THE LINK CABLE

囨 圈

Up to 4 sets (8 seats) can be connected together.

NOTE:

- Each set must be connected to a separate AC outlet.

## [Preparation]

- (1) Turn off the power switch in the cord box at the rear of the main unit.
- (2) Detach the jack cover
- (3) Set the link switch to "external" (be sure to set it to "internal" when you don't connect this unit to another one).
- (4) Using the supplied link cable, connect the [IN] connector of one unit to the [OUT] connector of another ·one.
- (5) Attach the jack cover by tightening the Be careful two cup screws with the cable not to be caught by the jack · pass the cover. As shown link cable through the long hole at the bottom. The long hole at the top will not be used.
- (6) Turn on the power to each unit, and check the link function on the GAME OPTIONS Screen in the test mode.
- (7) Set the game difficulty levels, the number of laps, the CPU number, and the car type as specified.

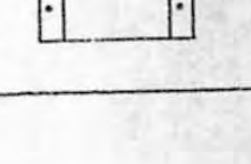

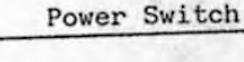

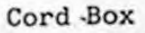

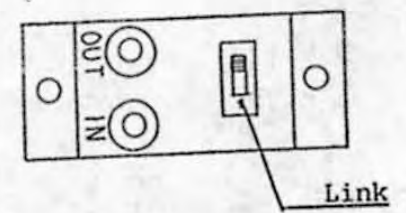

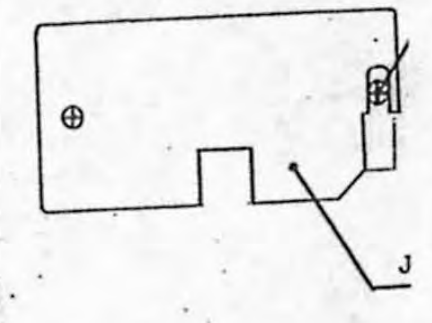

## NOTE:

· If you have made the setting other than those specified, the game cannot be play normally.

**{Connection examples between units}** 

([) For 2 unils

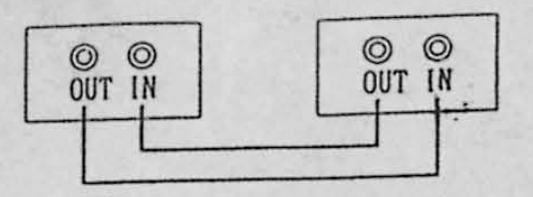

® For 3 unils

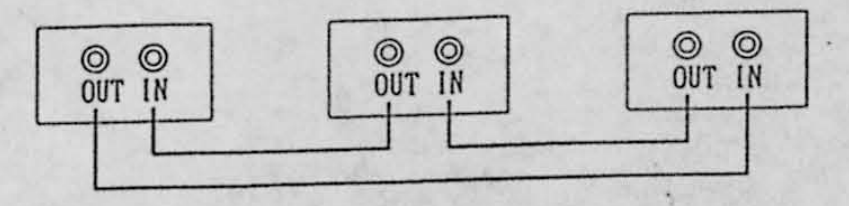

**3** For 4 units

 $2 - 3$ 

•

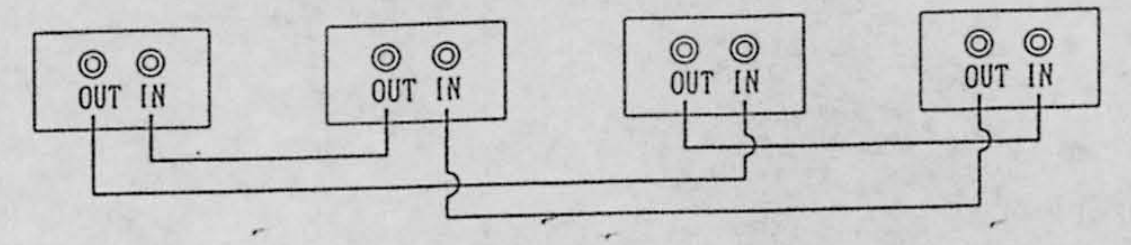

 $N$  is  $N<1$ 

..

145

34

,

#### **ADJUSTMENT**  $5.2$

## 5.2.1 Turning on power

After completing the installation, turn on the machine by setting the power switch to "ON". The power switch is located in the cord box.

## 5.2.2 Adjustment switches

The adjustment switches are located behind the door of the coin assembly.

(1) Service switch

By pressing the service switch, the credit number can be incremented without activating the coin counter.

(2) Test switch

¥,

By turning the test switch to "ON" sets the machine in the test mode.

In the test mode, game cost setting can be changed and test for each function can be performed.

(3) Demagnetizing switch

By holding down the demagnetizing switch for about 10 seconds, the monitor can be demagnetized and color impurity if exists on the screen will be removed. Depending on the location of the machine or the conditions of the building, there may be color impurity on the monitor screen caused by terrestrial magnetism.

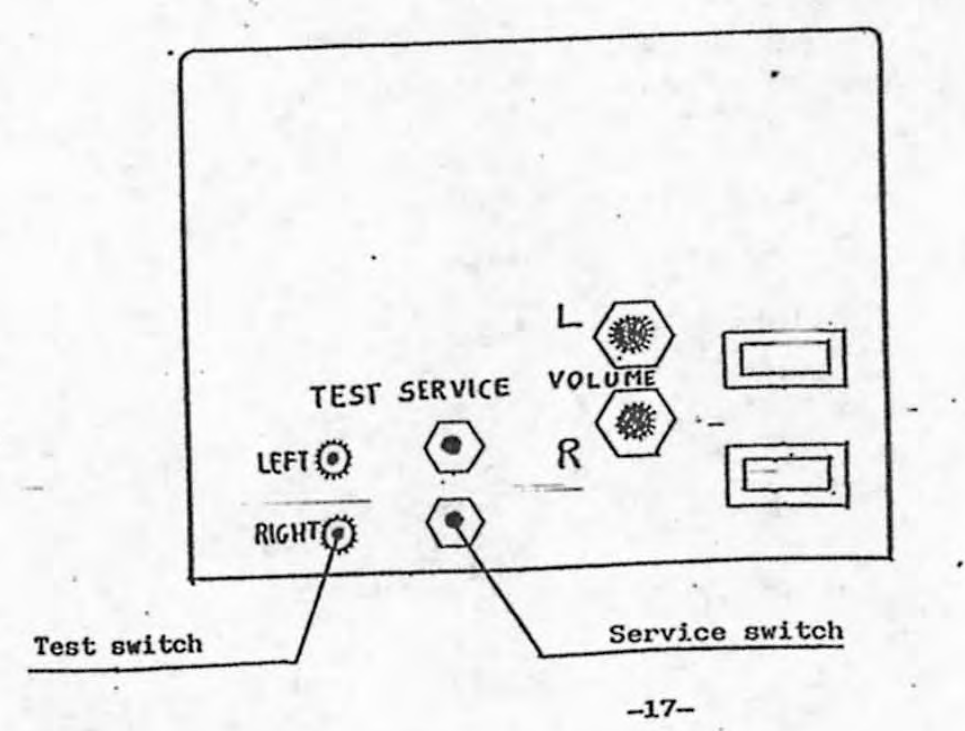

5.3 TEST MODE

- (1) Set the test switch to "ON", and the "MENU Screen" appears on the monitor.
- (2) Turn the steering wheel in either direction to select the desired test item. The color of (3) Step on the accelerator pedal (right pedal) to enter the selected test item, and the folselected item changes.
- lowing pages mentions how to adjust for each test item.
- (4) Every time when completing the adjustment for a test item, select "EXIT" from the MENU, and step on the accelerator pedal. (If you are using the SWITCH TEST Screen on page 22, simultaneously step on both the accelerator and the brake pedals.

ş3

The MENU will appear again.

(5) After completing the adjustment of all test items, set the test switch to "OFF". The game screen will appear.

Note that the test switch shall be set to "OFF" normally.

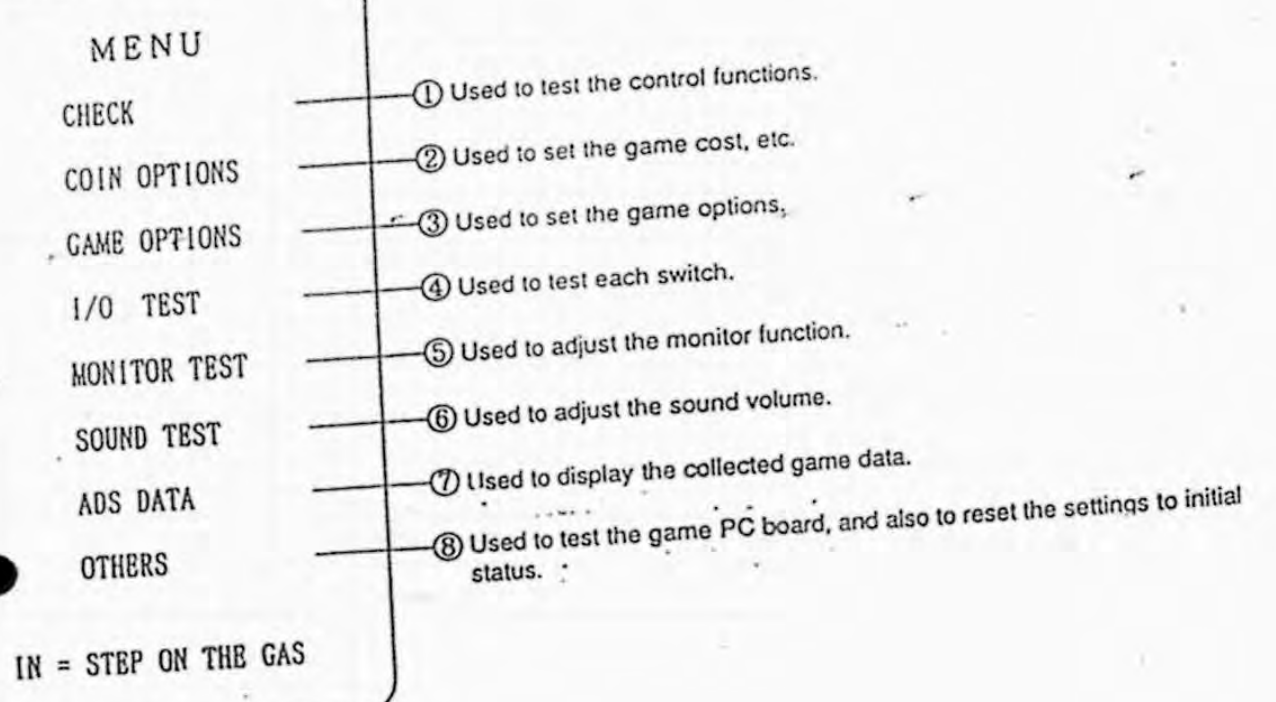

**MENU Screen** 

# 5.3.1 Testing control functions (CHECK Screen)

Select item (1) "CHECK" from the MENU Screen, and step on the accelerator pedal. The CHECK Screen below will appear.

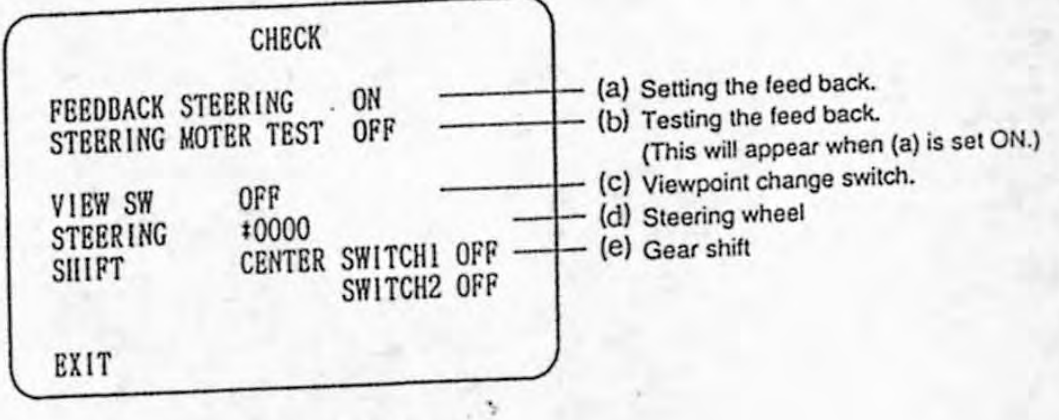

## **CHECK Screen**

(a) This item sets the feed back.

Normally, set this item to "ON".

(b) This item tests the feed back, and it appears by setting item (a) to "ON".

The following describes the test procedure.

- 1. Turn the steering wheel to set item (a) to "ON", and release your hands from the steering wheel.
- 2. Step on the accelerator pedal once, and the feed back motor will turn in left or right direction.
- 3. Step on the accelerator pedal again. The steering wheel will be set in the center position, and the motor will stop.

## NOTE:

- Do not touch the steering wheel until the motor stops completely.
- (c) This item is to be set "ON" when pressing the viewpoint change button. It is to be "OFF" when release the viewpoint change button.
- (d) This item is to be incremented to + when turning the steering wheel to the right. It is to be decremented to - when turning the steering wheel to the left.
- (e) This item shows the position of the gear shift, and setting of the two switches.

By moving the gear shift far away from you, switch 1 will be set to "ON" and "DOWN" will appear.

By moving the gear shift toward you, switch 2 will be set to "ON" and "UP" will appear.

Select "EXIT" and step on the accelerator pedal, and the MENU Screen will appear

## 5.3.2 Setting game costs, etc. (COIN OPTIONS Screen)

Select item 2 "COIN OPTIONS" from the MENU Screen, and game cost, etc. can be set. Select the desired item by turning the steering wheel. and step on the accelerator pedal. The color of selected item changes.

Setting of each item can be changed by turning the steering wheel. When the desired setting is made. step on the accelerator pedal again. (See Table 1.)

Upon completion of all the settings. select "EXIT' and step on the accelerator pedal.

The MENU Screen will appear.

•

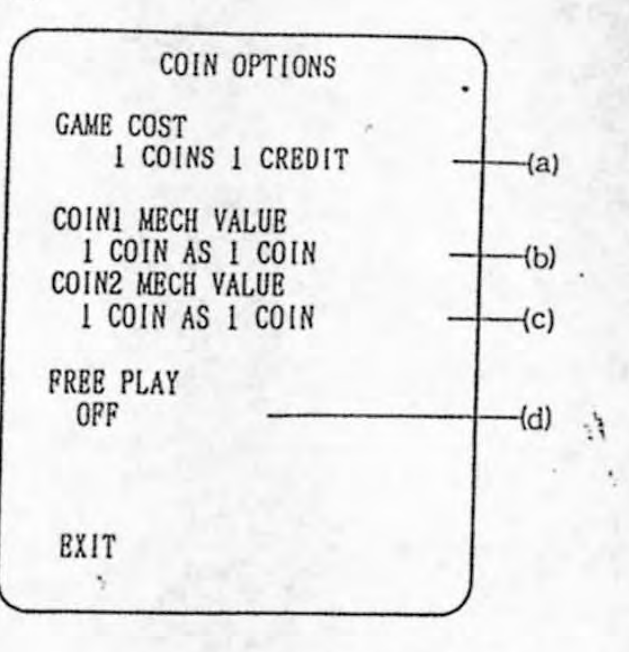

## COIN OPTIONS Screen

ndard cotting]

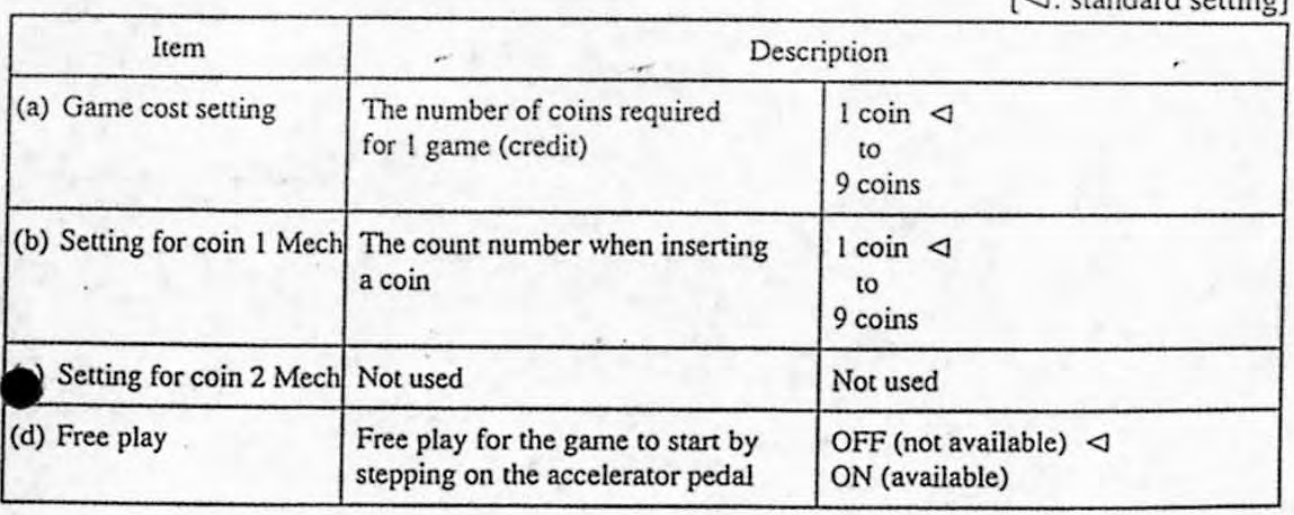

## Table 1 COIN OPTIONS Setting

## 5.3.3 Setting game options (GAME OPTIONS Screen)

•

 $-$ 

•

•

Select item  $\textcircled{3}$  "GAME OPTIONS" from the MENU Screen, and settings and difficulty levels of games can be set.

Turn the steering wheel to select the desired item to change, and step on the accelerator pedal. Turn the steering wheel to change the setting of the selected item, and step on the accelerator pedal again to set the desired setting. (See Table 2.)

Selecting "NEXT PAGE" and stepping on the accelerator pedal will display page 2. Selecting "NEXT PAGE" and stepping on the accelerator pedal again will set the display back to page I.

,

Upon completion of all the settings, select "EXIT' and step on the accelerator pedal. The MENU Screen will appear.

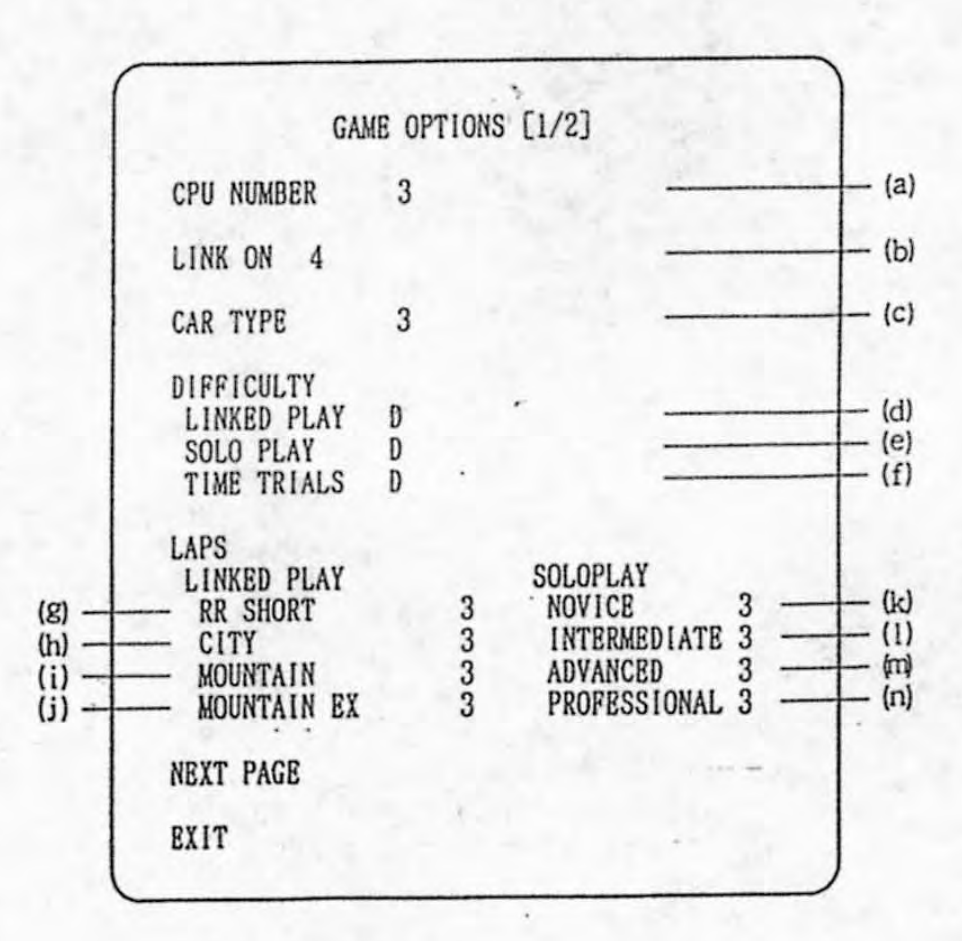

### GAME OPTIONS Screen

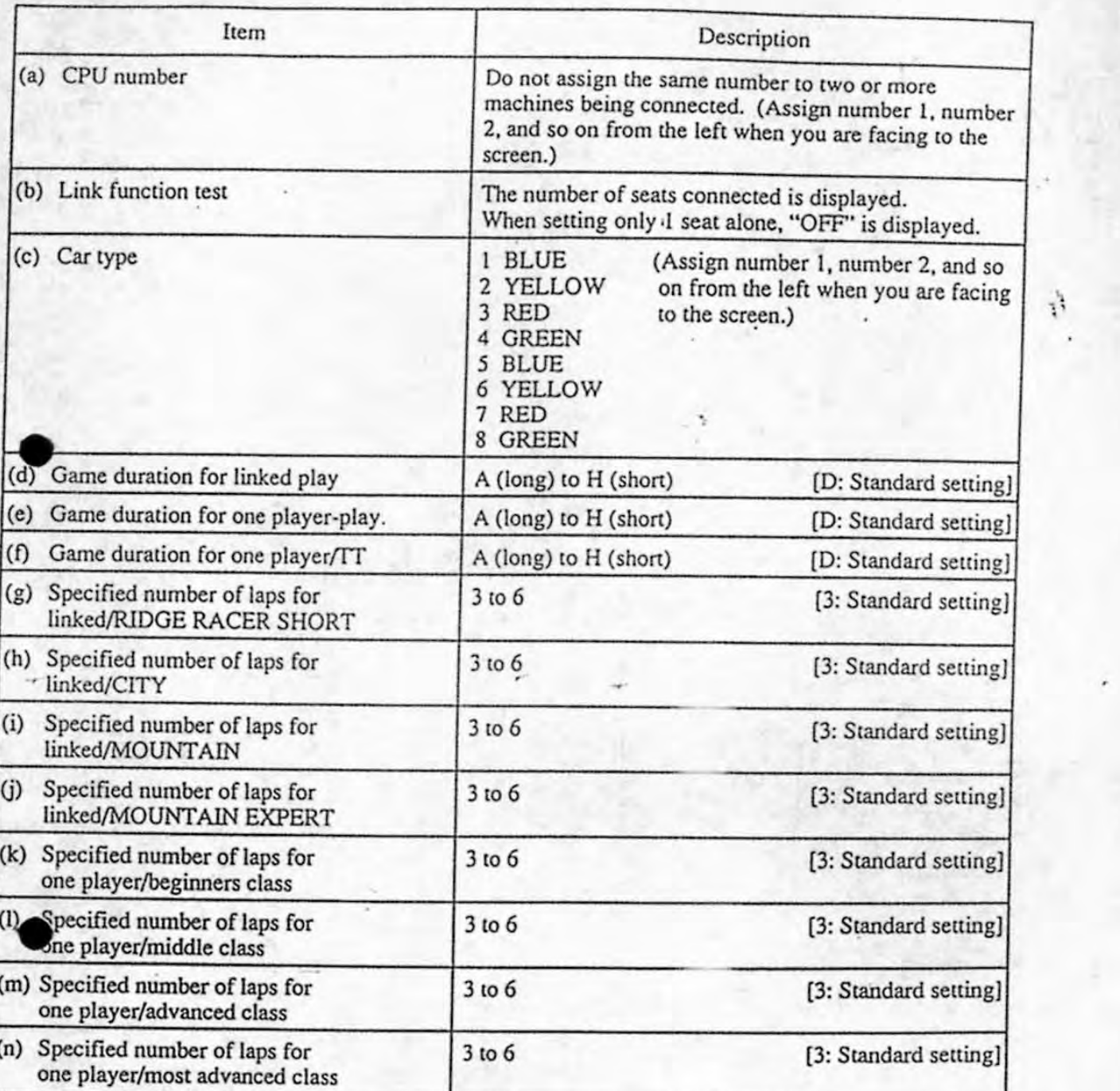

## Table 2 GAME OPTIONS Setting

## NOTES:

- The rank and the number of laps shall be set the same for all machines being connected.
- Assign CPU number 1 to the far left seat when you are facing to the screen. Then, assign CPU numbers 2, 3, 4 and so on in order to the next seat on the right. The last CPU number shall be equal to the number of connected seats.
- Games cannot be played normally if any CPU number assignment other than this way has been made.
- If you made incorrect setting, reset the CPU numbers by referring to the CPU number setting status displayed on the screen.

-=

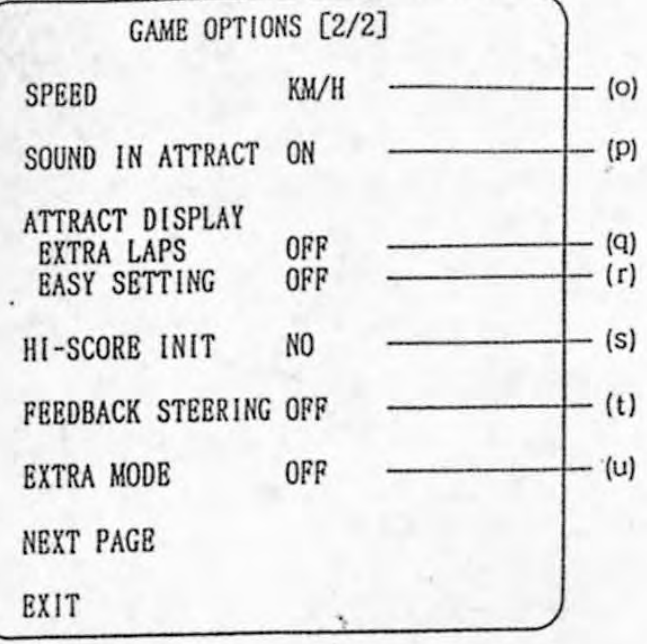

## **GAME OPTIONS Screen**

#### **GAME OPTIONS Setting** Table 3

[< : Standard setting]

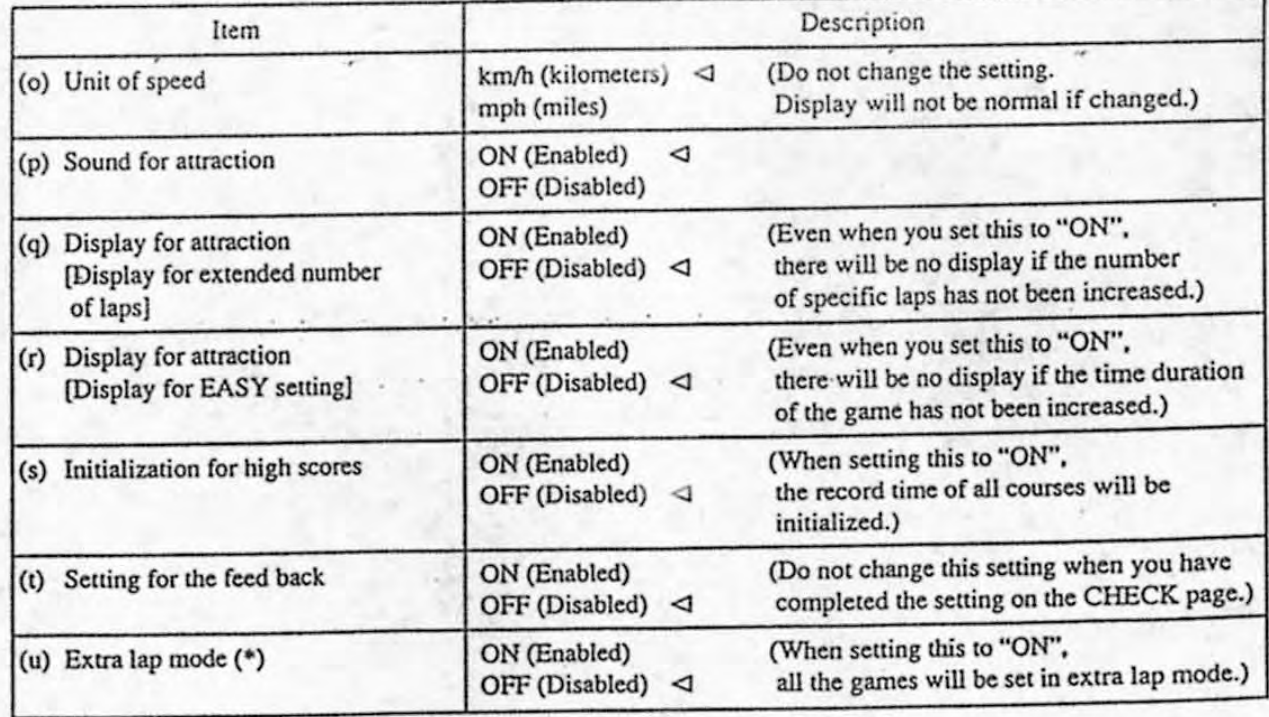

Note on (u) Extra lap mode \*

When you set (u) Extra lap mode to "ON", the number of laps will be set 12.

In this case, the game time duration setting and the specified lap setting (items "d" to "n") will be fixed. When setting this item to "OFF", these settings will be reset to standard settings.

## 5.3.4 Testing switches (1/0 TEST Screen)

Select item (4) "I/O TEST" from the MENU Screen, and the following I/O TEST Screen will appear.

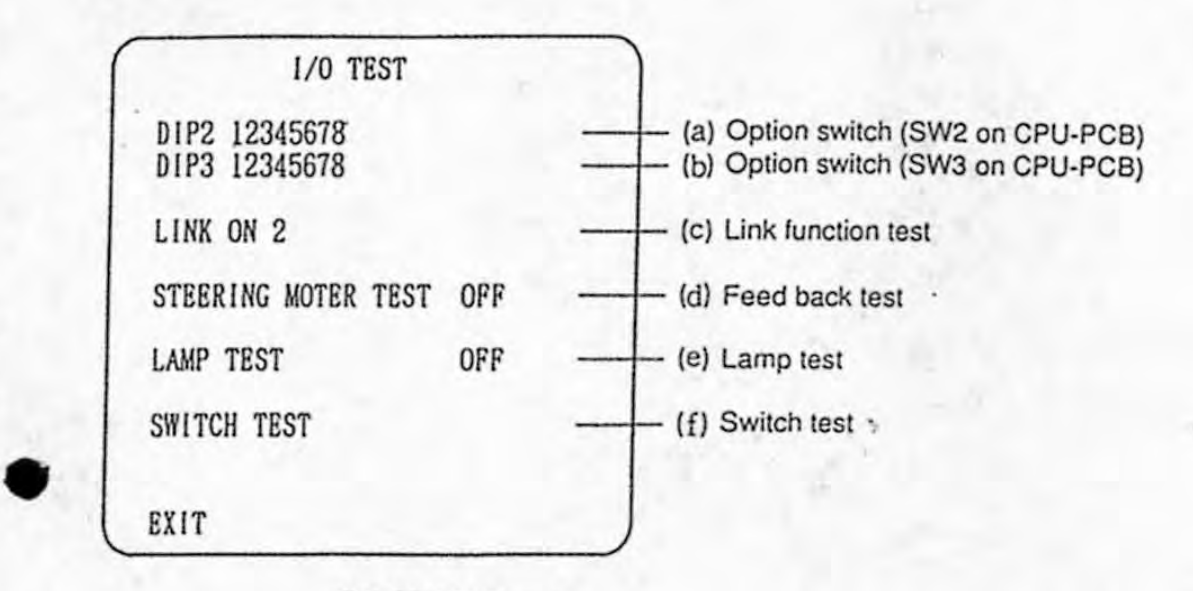

A.

I/O TEST Screen

- (a) This item shows the setting of option DIP switch 2 on the game PC board (SW2 on CPU-PCB). If the numbers appear in red, the corresponding switch elements are set to "ON". Setting is made normal when all switch elements are set to "OFF".
- (b) This item shows the setting of option DIP switch 3 on the game PC board (SW3 on CPU·PCB). If the numbers appear in red, Ihe corresponding switch elements are set to "ON". Setting is made normal when all switch elements are set to "OFF".
- . (c) This item shows the number of seats being installed. "

When operating with one seat alone, "OFF" appears.

(d) This item is used to test the feed back. To test, perform the following steps.

- 1. Tum the steering wheel to set item (d) to "ON", and release your hands from the steering wheel.
- 2. Step on the accelerator pedal once, and the feed back motor wiU tum in left or right direction.
- 3. Step on the accelerator pedal again. The steering wheel will be set in the center position, and the motor wiU stop.

NOTE:

- Do not touch the steering wheel until-the motor stops completely.
- \* This item does not appear if the feed back has not been set to "ON" the CHECK Screen or on the GAME OPTIONS Screen.
- (e) This item is used to test the lamp. Tum the steering wheel to set the tem to "ON", and the lamp lights up.
- (f) This item is used to test the switches. (See the next page.)

Select "EXIT" and step on the accelerator pedal, and the MENU Screen will appear.

## 5.3.5 Testing switches (SWITCH TEST Screen)

Select (f) "SWITCH TEST" from the I/O TEST Screen, and the following screen will appear.

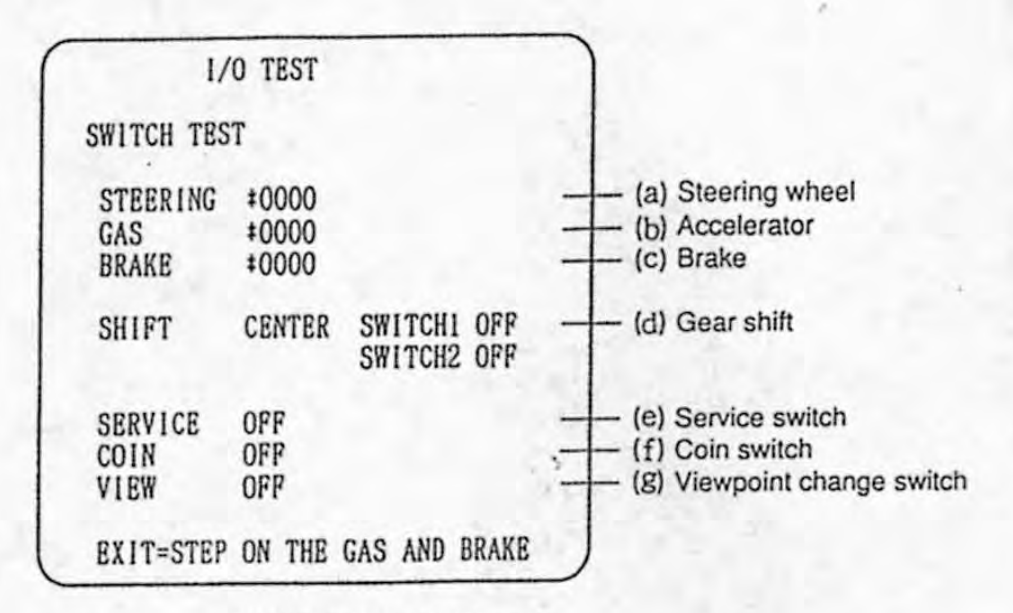

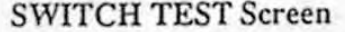

- (a) This item is to be incremented to  $+$  when turning the steering wheel to the right. It is to be decremented to - when turning the steering wheel to the left. When the steering wheel is set at the center, the figure is about 0000 (it is normal that the lowest 1 digit changes). This setting is normal when "OK" appears to the right of the displayed figure just before the steering wheel is fully turned.
- (b) Stepping on the accelerator pedal increases the number (+). When releasing the accelerator, the figure is about 0000 (it is normal that the lowest 1 digit changes). This setting is normal when "OK" appears to the right of the displayed figure just before the accelerator pedal is fully depressed.
- (c) Stepping on the brake pedal increases the number (+). When releasing the brake, the figure is about 0000 (it is normal that the lowest 1 digit changes). This setting is normal when "OK" appears to the right of the displayed figure just before the brake pedal is fully depressed.
- (d) This item shows the gear shift positions (CENTER, UP, and DOWN), and the statuses of two switches.

By moving the gear shift far away from you, switch 1 will be set to "ON" and "DOWN" will appear.

By moving the gear shift toward you, switch 2 will be set to "ON" and "UP" will appear.

- (e) This item is set to "ON" when the service switch behind the coin door is pressed.
- (f) This item is set to "ON" when the coin switch is set to "ON".
- (g) This item is set to "ON" when the viewpoint change button is pressed.

Upon completion of the switch test, simultaneously depress the accelerator and brake pedals. Then, the I/O TEST Screen will appear.

# 5.3.6 Adjusting monitor (MONITOR TEST Screen)

Select item (5) "MONITOR TEST" from the MENU Screen, and the items for monitor adjustment will appear. Stepping on the accelerator pedal changes the display from One item to another. Step on the brake pedal to go back to the MENU Screen.

# 5.3.7 Sound volume adjustment, etc. (SOUND TEST Screen)

Select item (6) "SOUND TEST" from the MENU Screen to adjust the sound volume. The following SOUND TEST Screen will appear on the monitor.

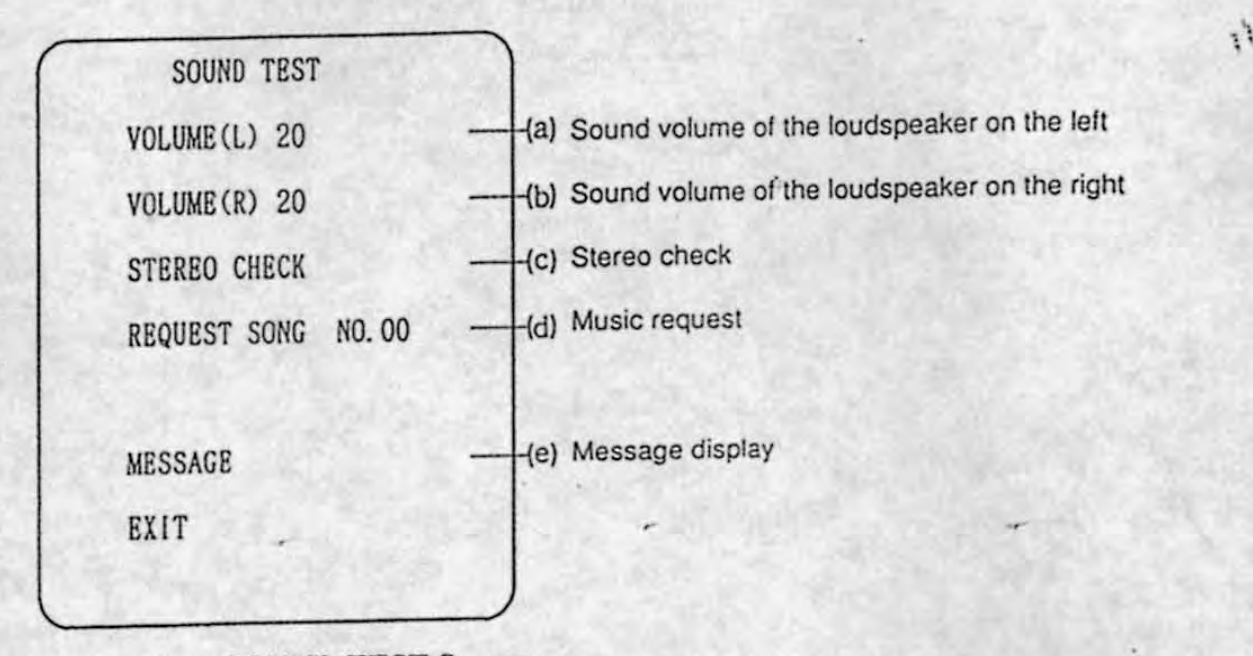

SOUND TEST Screen

- (I) Tum the steering wheel and step on the accelerator pedal while item (a) or (b) is blinking in red. Then, the figure on the right will start to blink. Turn the steering wheel to the right, and the number increases. Turn the steering wheel to the left, and the number decreases. Sound volume can be set in 64 steps from "00" (at minimum) to "3F" (at maximum). It is factory-set to "20". When you reach the desired sound volume level, step on the accelerator pedal.
- (2) Select item (c) and step on the accelerator pedal. Sound can be heard from the left loud speaker, the right loudspeaker, and then both the left and right loudspeakers in that order. At the same time, item (ej for the message display shows "LEFT", "RlGHT', and then "CENTER", respectively.
- (3) Select item (d) and step on the accelerator pedal. A music or an effect sound will be output however, the sound stops automatically in 4 seconds. 'Then, step on the brake pedal.

Select "EXIT" and step on the accelerator pedal. Then, the MENIScreen will appear.

# 5.3.8 Displaying game data (ADS DATA Screen)

Select item (7) "ADS DATA" from the MENU Screen. and the following ADS data screen will appear. (See Table 4.)

Select "EXIT" and step on the accelerator pedal. Then, the MENU Screen will appear.

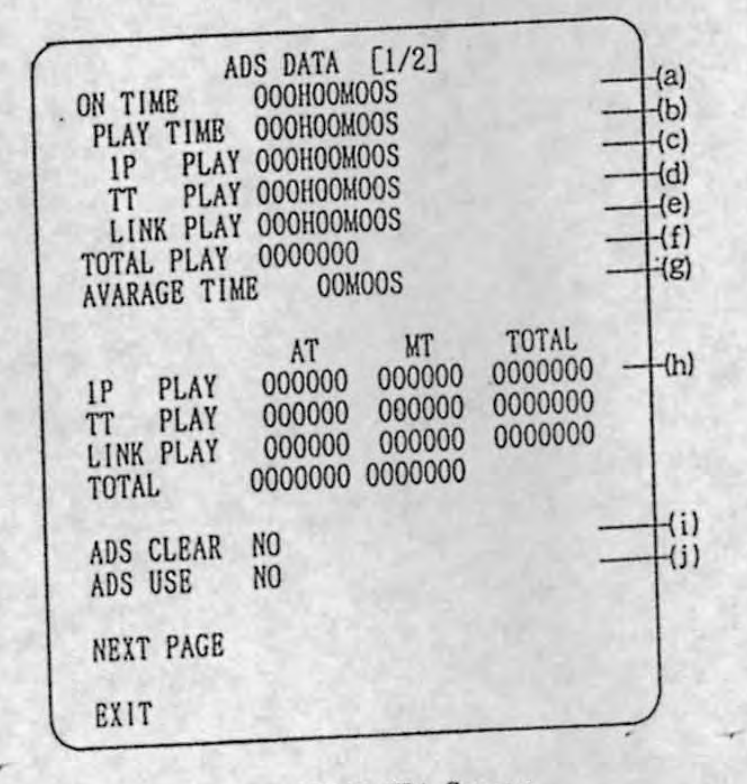

, .

# ADS DATA Screen

Table 4 ADS DATA

|                                                            | Description                                                                                                    |
|------------------------------------------------------------|----------------------------------------------------------------------------------------------------|
| Item                                                       | Shows the total power-on time duration from power-on to now.                                                          |
| (a) Total power-on time duration                           | Shows the accumulated play time duration.                                                                             |
| (b) Total play time duration<br>(c) Play time duration for | Shows the accumulated play time duration for one player play<br>(except for TT).                                      |
| one player play<br>(d) Game time duration for TT           | Shows the accumulated play time duration for TT.                                                                      |
| (e) Play time duration for linked play                     | Shows the accumulated play time duration for linked play.                                                             |
| (f) Total number of times of play                          | Shows the total number of times of play.                                                                              |
| (g) Play time duration average                             | Shows the average play time duration per play.                                                                        |
| (h) Number of plays per game type                          | Shows the play times per game type (one player/TT/linked)<br>and per selected gear shift type (AT/MT), separately.    |
| (i) Initialization of data                                 | (When set to "YES",<br>YES (Initialize)<br>the collected game data will be reset.)<br>$\Delta$<br>NO (Not initialize) |
| (j) Use of ADS                                             | (When set to "YES".<br>YES (Enabled)<br>the game data will be collected.)<br>$\triangleleft$<br>NO (Disabled)         |

•

•

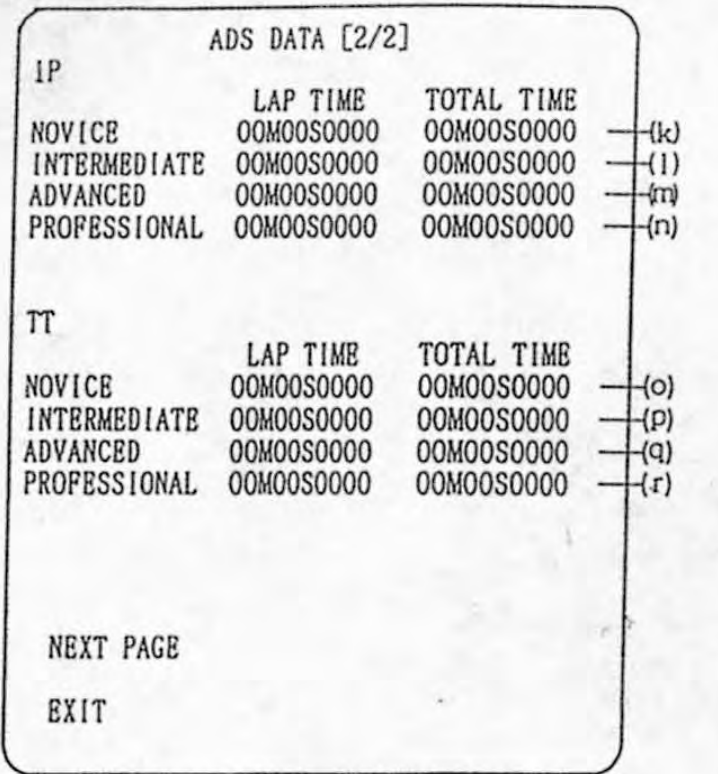

1 :

ADS DATA Screen

Table 5 ADS DATA

•

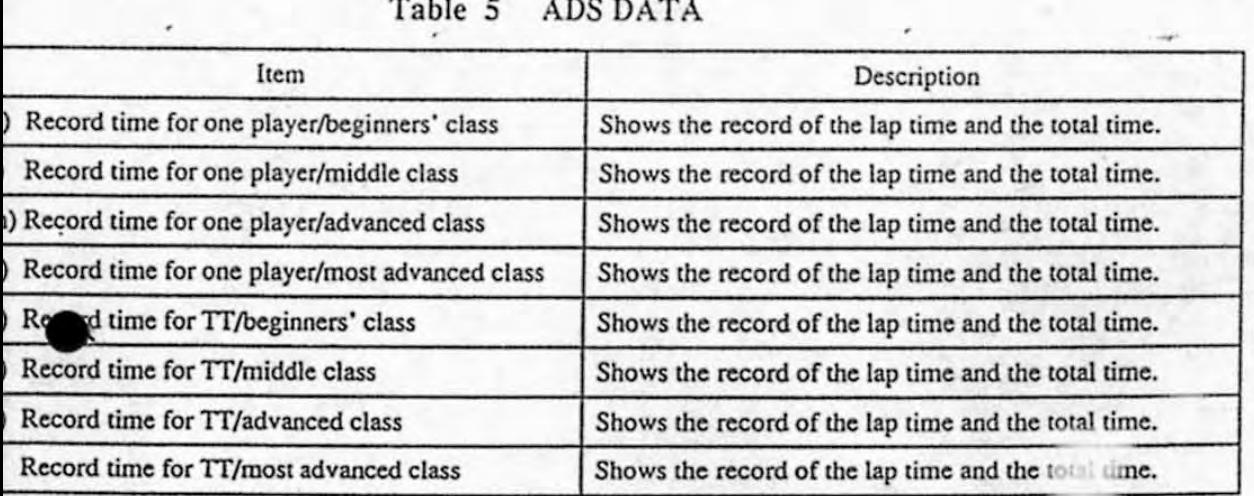

Select "EXIT" and step on the accelerator pedal. Then, the MENU Screen will appear.

## 5.3.9 Others (OTHERS Screen)

Select item (8) "OTHERS" from the MENU Screen, and the following OTHERS Screen will appear.

"

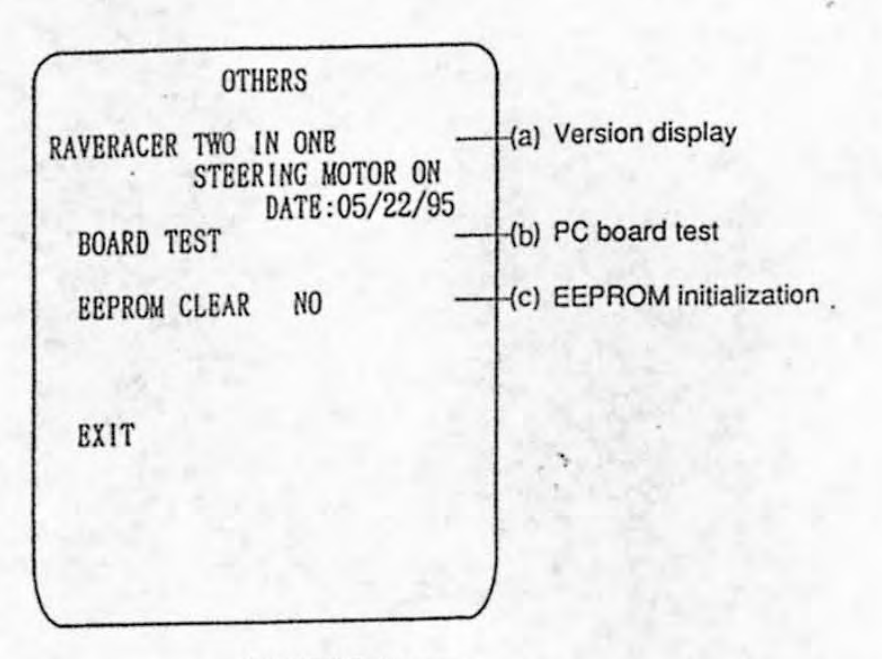

## OTHERS Screen

(a) Version display

•

•

I

This item shows the game name, the cabinet name, setting status of the feed back, and the manufacturing date.

(b) PC board test

This item is used to test the PC board.

(c) EEPROM initialization

 $1.354 - 1.11$ 

This item resets all settings, record times, etc. to their initial values when set to "YES" and step on the accelerator pedal.

Select "EXIT" and step on the accelerator pedal. Then, the MENU Screen will appear.

## 5.4 ADJUSTMENT ON PARTS REPLACEMENT (INITIALIZATION)

NOTE:

\_. - **----**

The following steps of adjustments are required when the game PC board, the ROM. the steering wheel assembly. the pedal assembly. and/or the volume controls are replaced. Otherwise, the game cannot be played normally.

诗

- (1) Release your foot from either the accelerator or the brake.
- (2) Position the steering wheel at its center (be straight when viewed from the front), and release your hands.
- (3) Open the coin door.
- (4) While holding down the service switch behind the coin door, set the test switch to "ON". Then, the following ADJUST Screen will appear on the monitor. ,

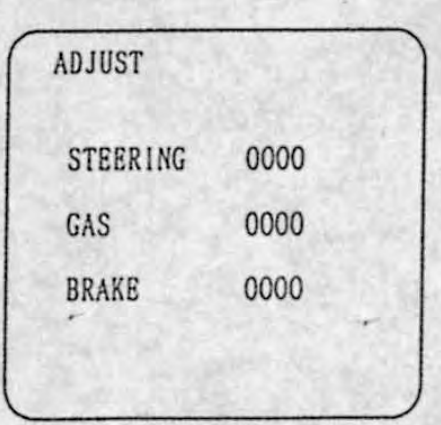

ADJUST Screen

•

 $(5)$  Press again the service switch.

Initialization is successfully complete when the figures next to "STEERING", "GAS", and "BRAKE" are set about "0000",

and "BRAKE" are set about "0000".<br>(6) Set the test switch to "OFF", and the game screen will be restored.

# 5.5 CHECK

•

•

Check items before starting operation

- (1) Installation check
	- CD Are Ihe level adjuslers fixed firmly?
	- (2) Are the screws bly and the seat assembly?

securely hold the main unit assem-

 $\mathbf{h}$ 

- (2) Operation check (Set the power switch to "ON" and perform the checks with the machine being powered.)
	- CD Is Ihe sound OUlpUI normal?
	- ® Are Ihe fluorescent lamps and olher lamps IiI?
	- Q) Is Ihe video screen normal?
	- o Does Ihe car swing when luming Ihe sleering wheel?
	- $\circledS$  Does the accelerator function normally?
	- $\circledR$  Does the brake function normally?
	- (j) Does Ihe gear shifl mechanism funclion normally?
	- Be sure to check all the items above.

# **"6 DAILY MAINTENANCE**

*DANGER*: When performing daily maintenance, make sure that the power plug to this game has been removed and that the power has been turned OFF. so that the person performing the maintenance or other persons are not injured or receive electric shock.

..

*DANGER*: When performing work that is not described in this manual, contact the service center listed on the back cover of this manual, and receive instructions or answers 10 questions from the service center. ī,

## 6 •. 1 REPLACING TIlE FUSE

The fuse is located in the rear panel of the projector assy. **Replace the fuse vith specified fuse:** 

**For 220 V power supply: Glass-tube Cuse 250 V,S A** 

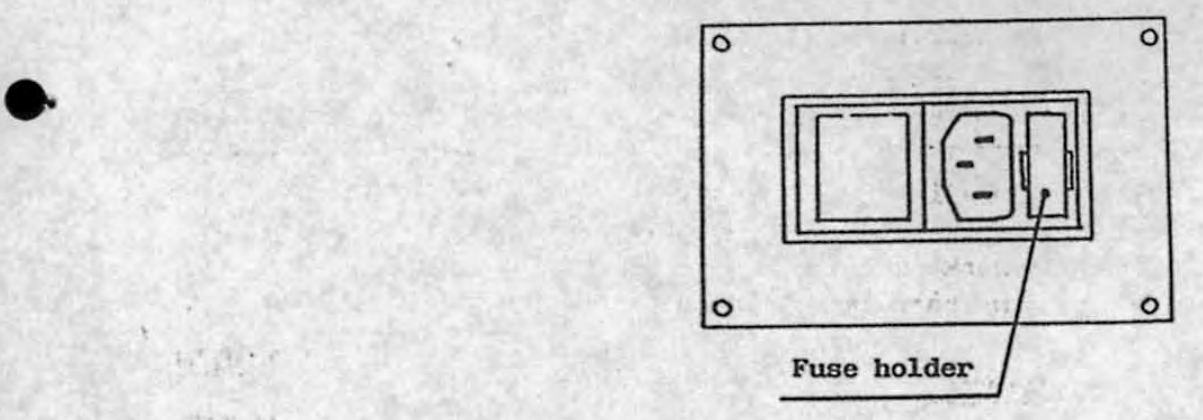

 $7.3/3.14$ 

 $-32-$ 

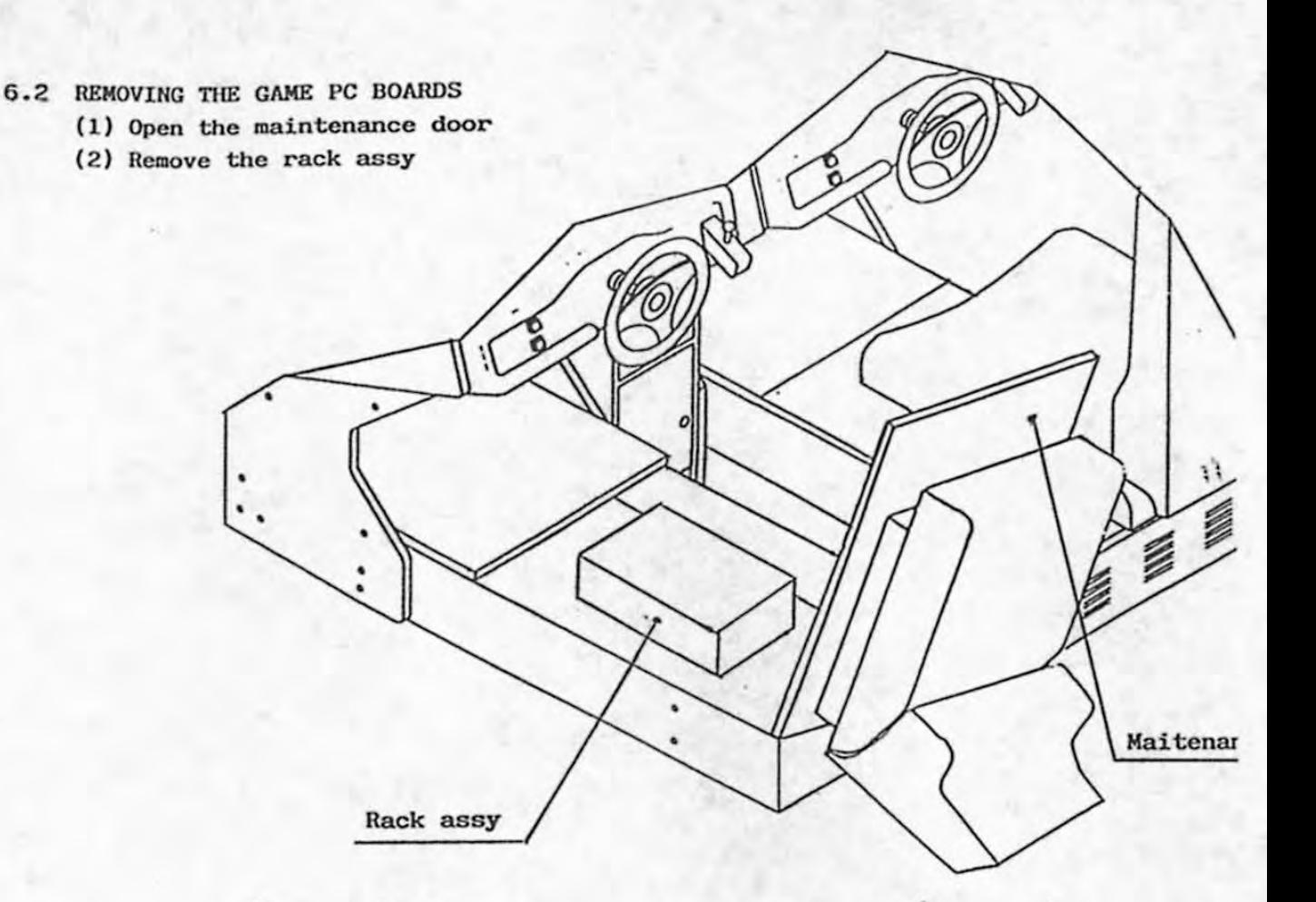

- ,

## 6.3 DETACHING THE RACK ASSY

•

•

- **(1) Detach the rear cover**
- (2) Remove the screw used to hold the rack assy with control board assy.
- **(3) Remove the cormector (one connector) {'rom the cooling fan.**
- (4) Slightly pull out rack assy towords you.
- **(5) Disconnect the BKI PCB connector (two connector). and remove the**  cup screw (M4 X 10) used to hold the grounding wire at the door of the rack assy. ( 'Be careful not to lose the inner-toothed washer. )
- (6) Disconnect the  $I/O$  PCB connectors (four connectors).<br>(7) Detach the rack assy.
- 
- (8) To attach the rack assy, reversely perfom the above steps.

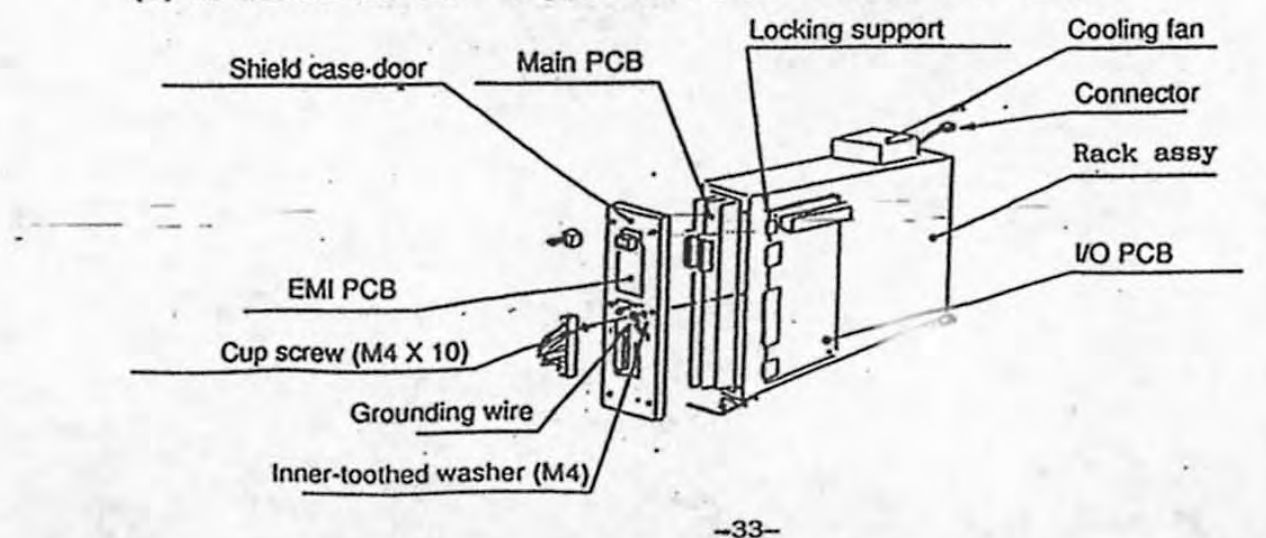

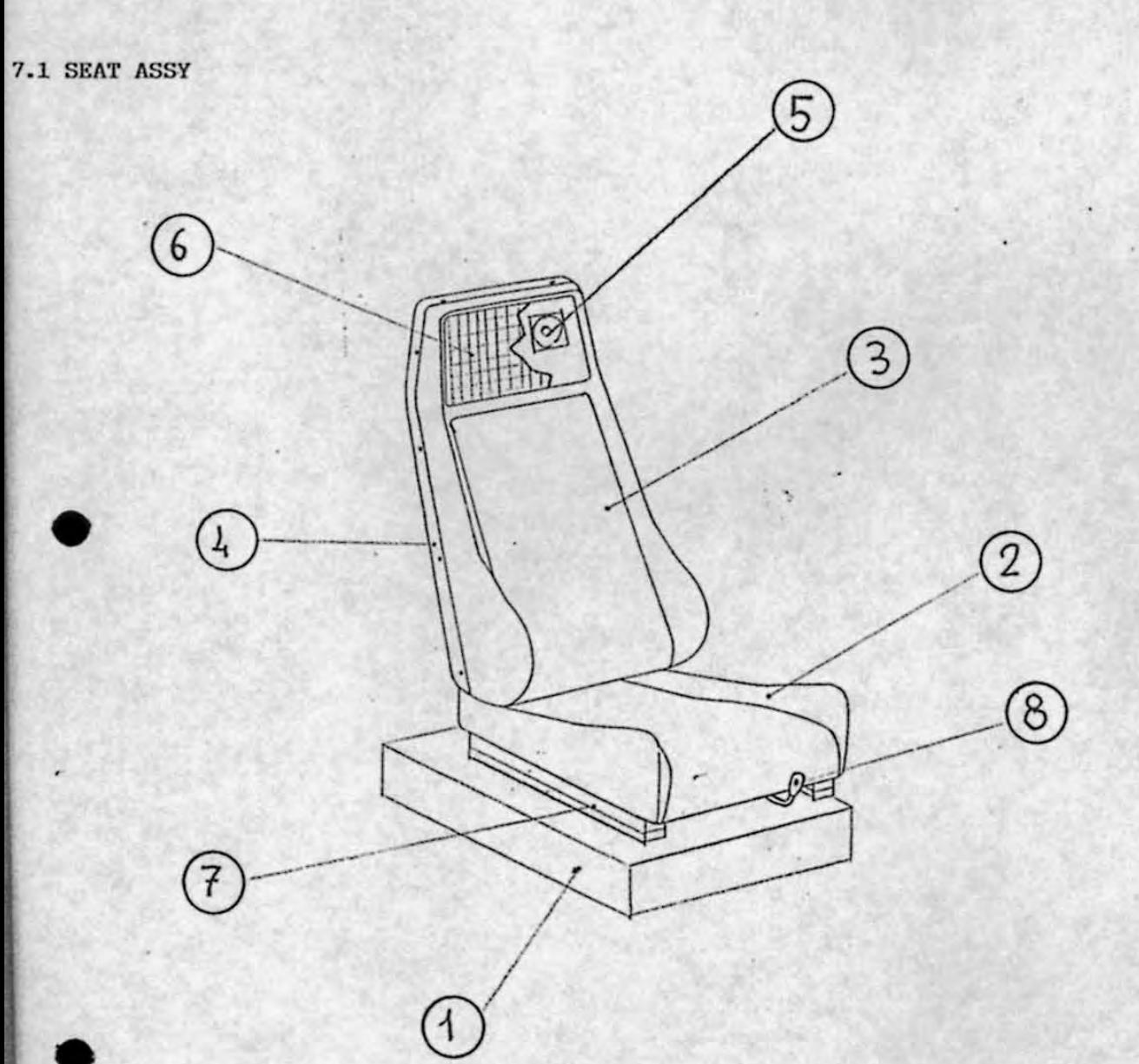

Ã

 $\frac{d}{dt} \ell_{\perp}$ 

access of  $\alpha$ 

 $\overline{a}$ 

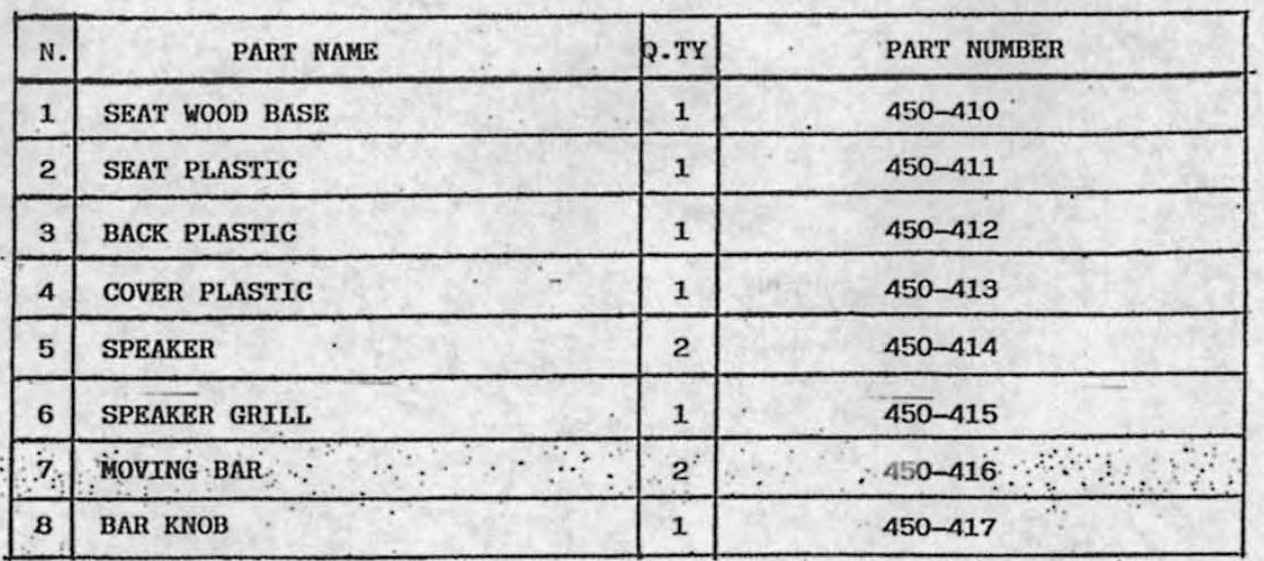

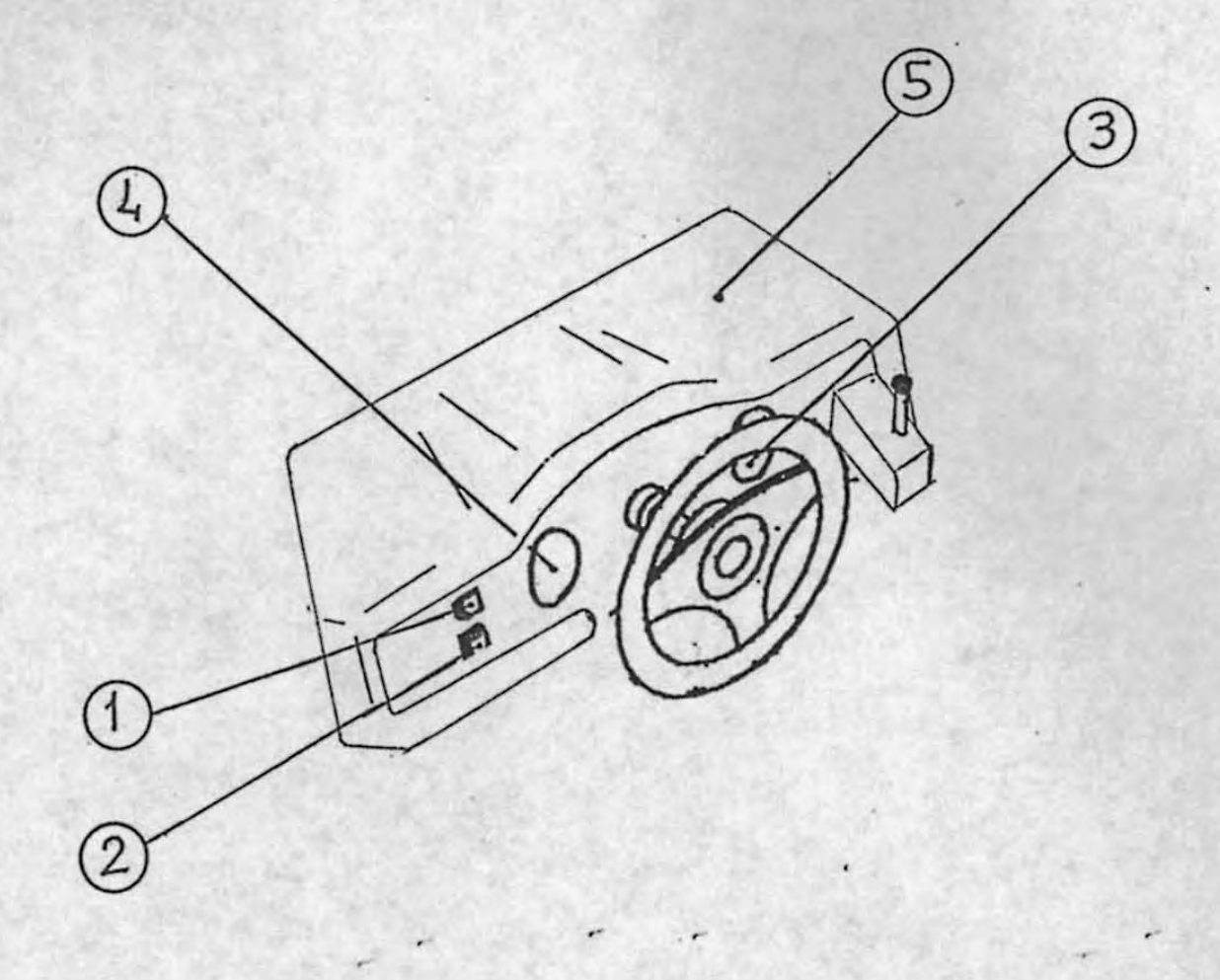

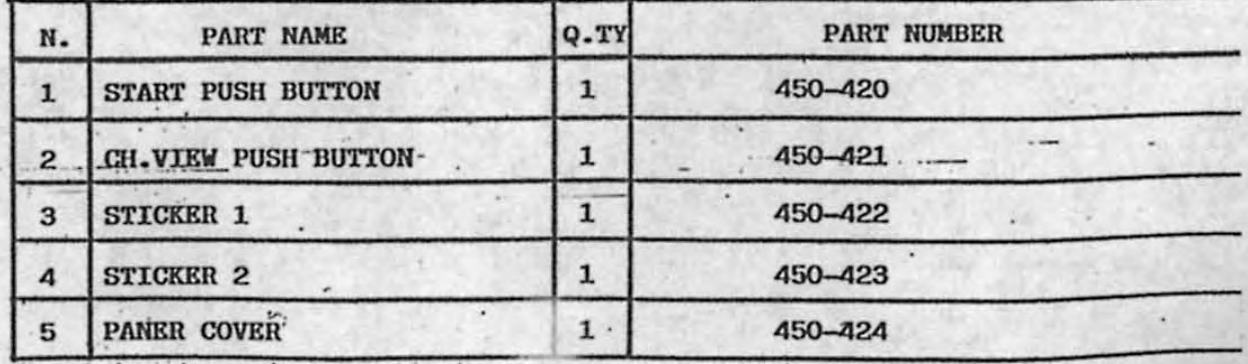

# 7.3 STEERING ASSY

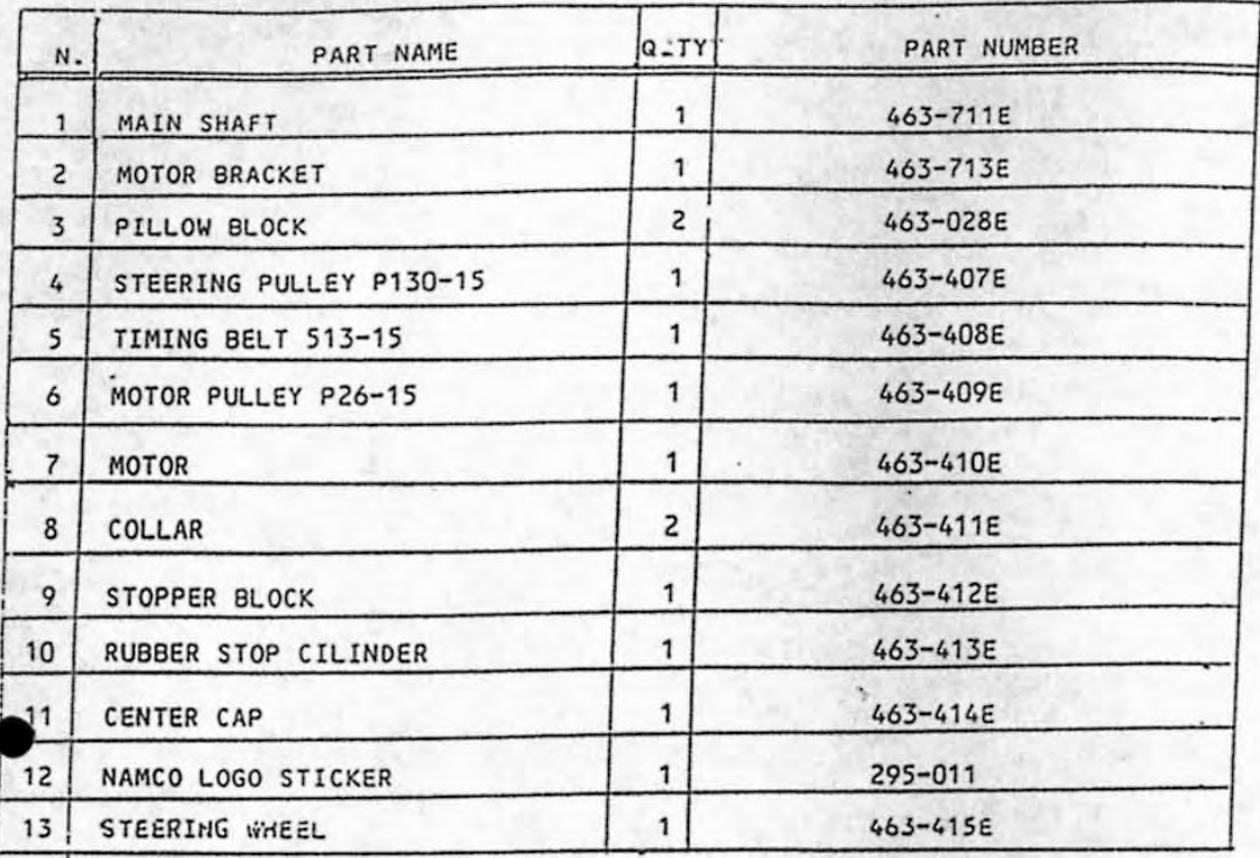

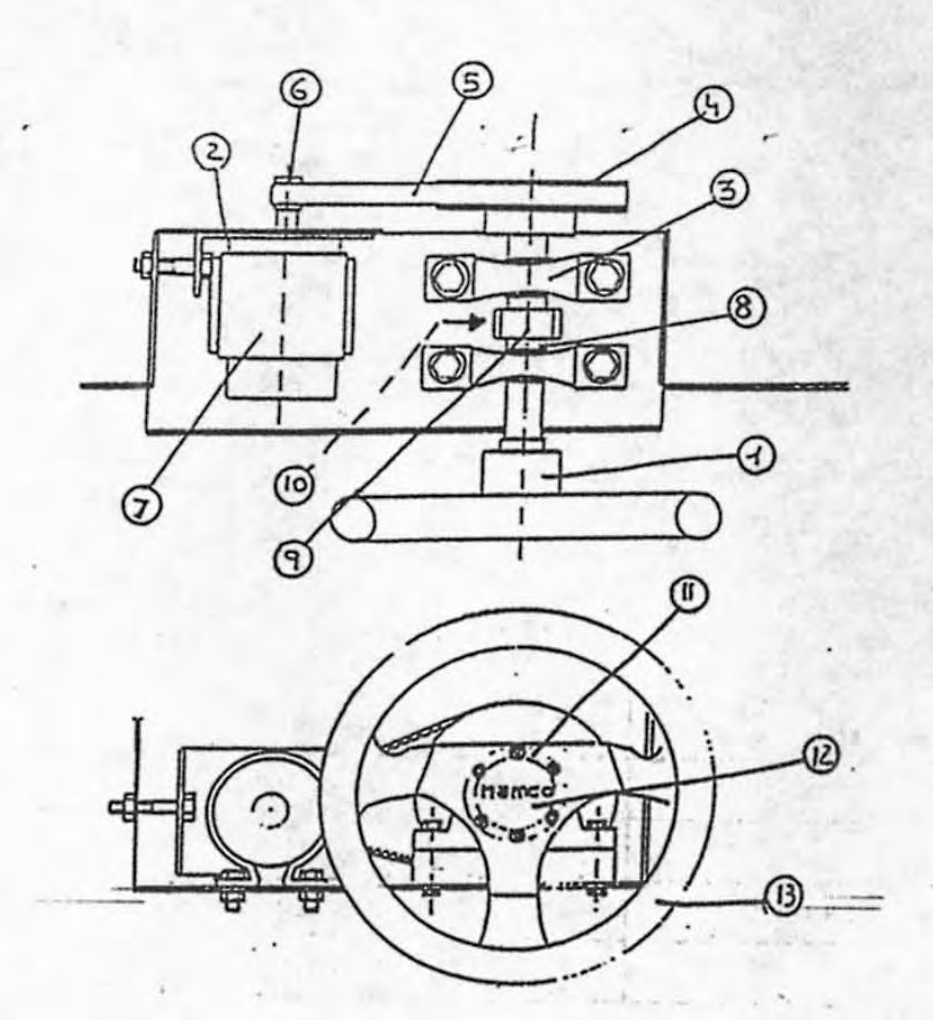

 $\mathbf{t}^{\frac{1}{2}}$ 

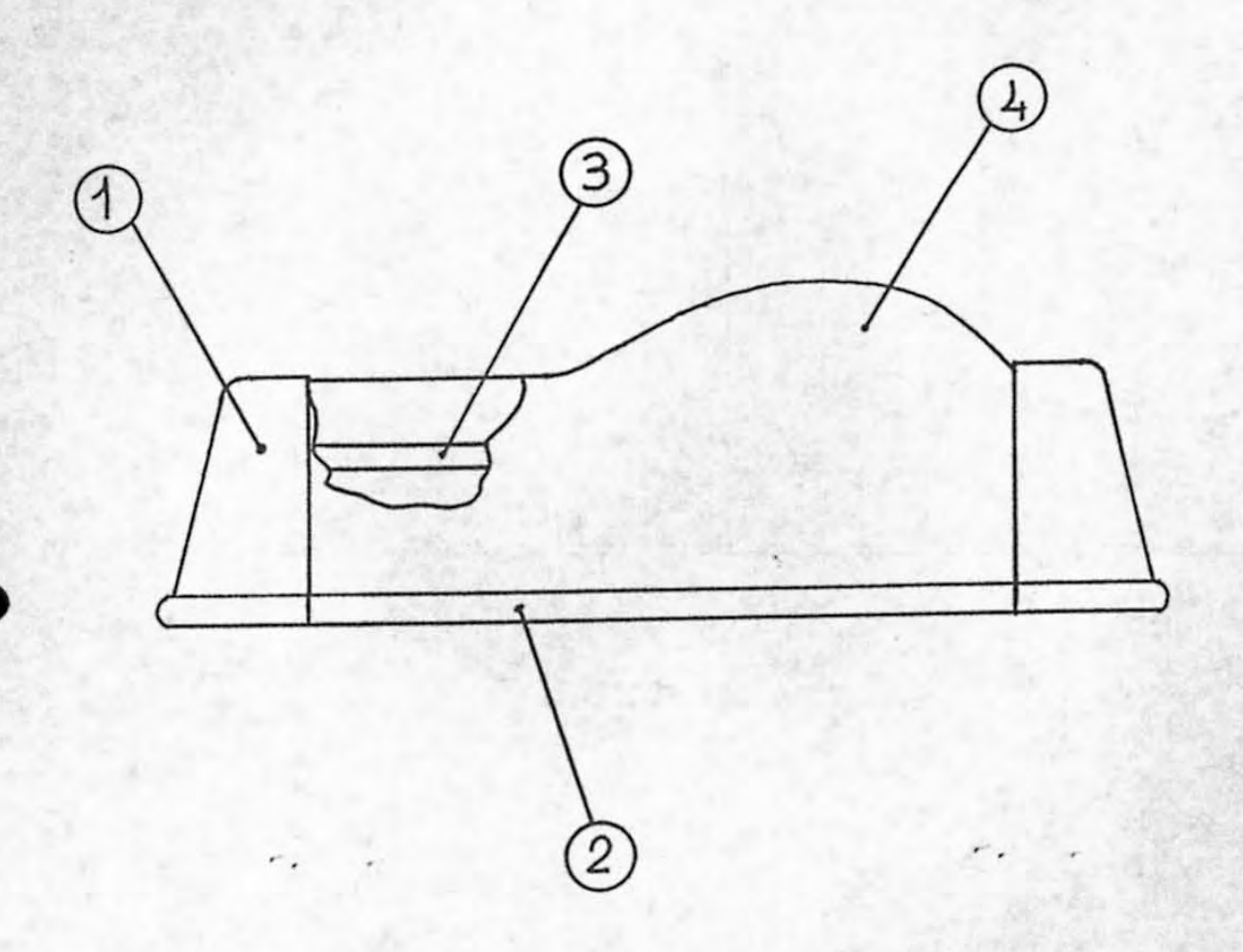

if

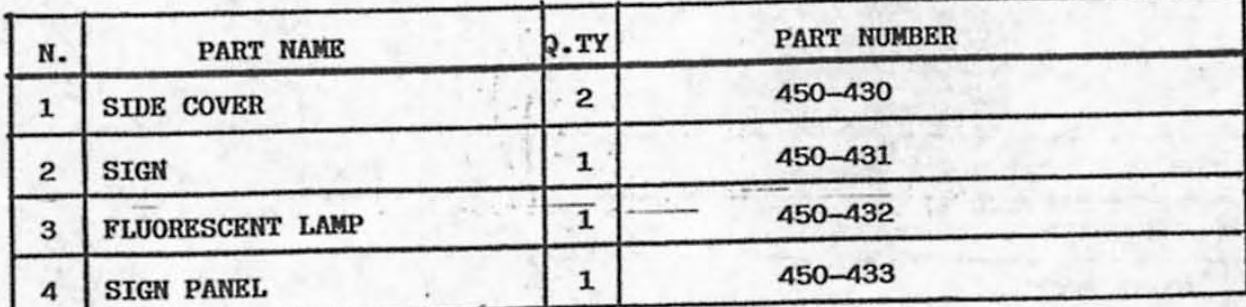

 $\overline{\mathbf{3}}$ 

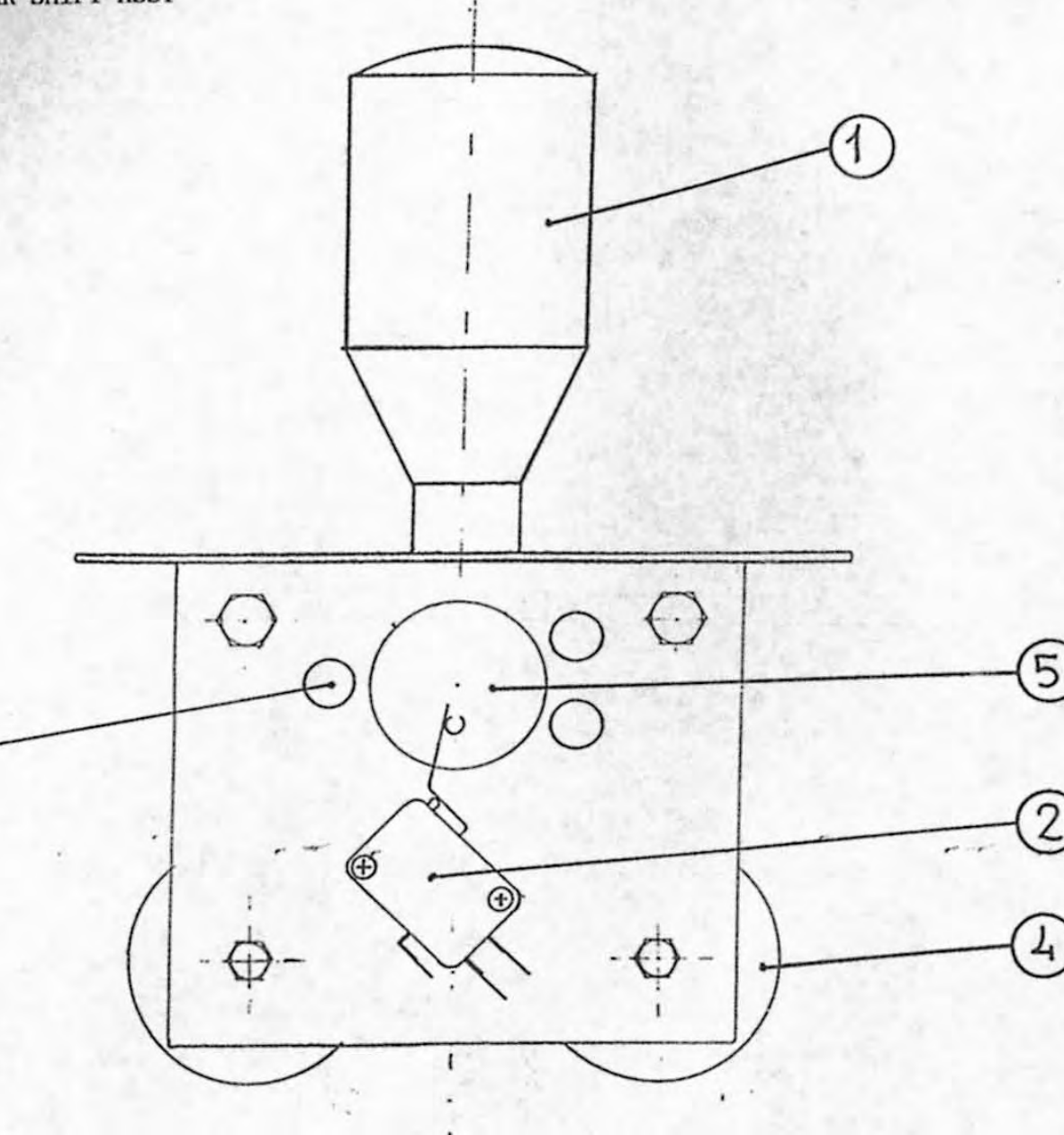

ï

3 9

I,

 $35.87 + 7$  $\widehat{\kappa}_V$  . (475)

**TERA** (4)

ø

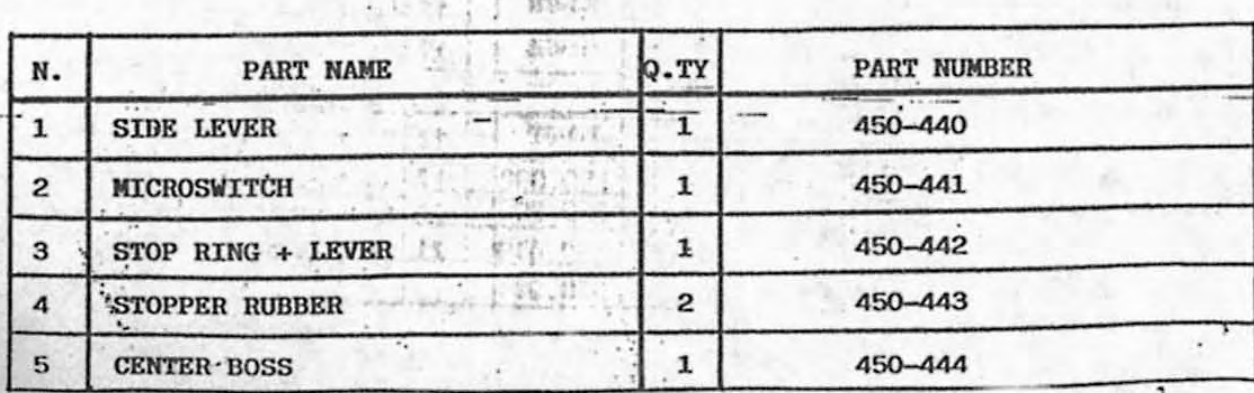

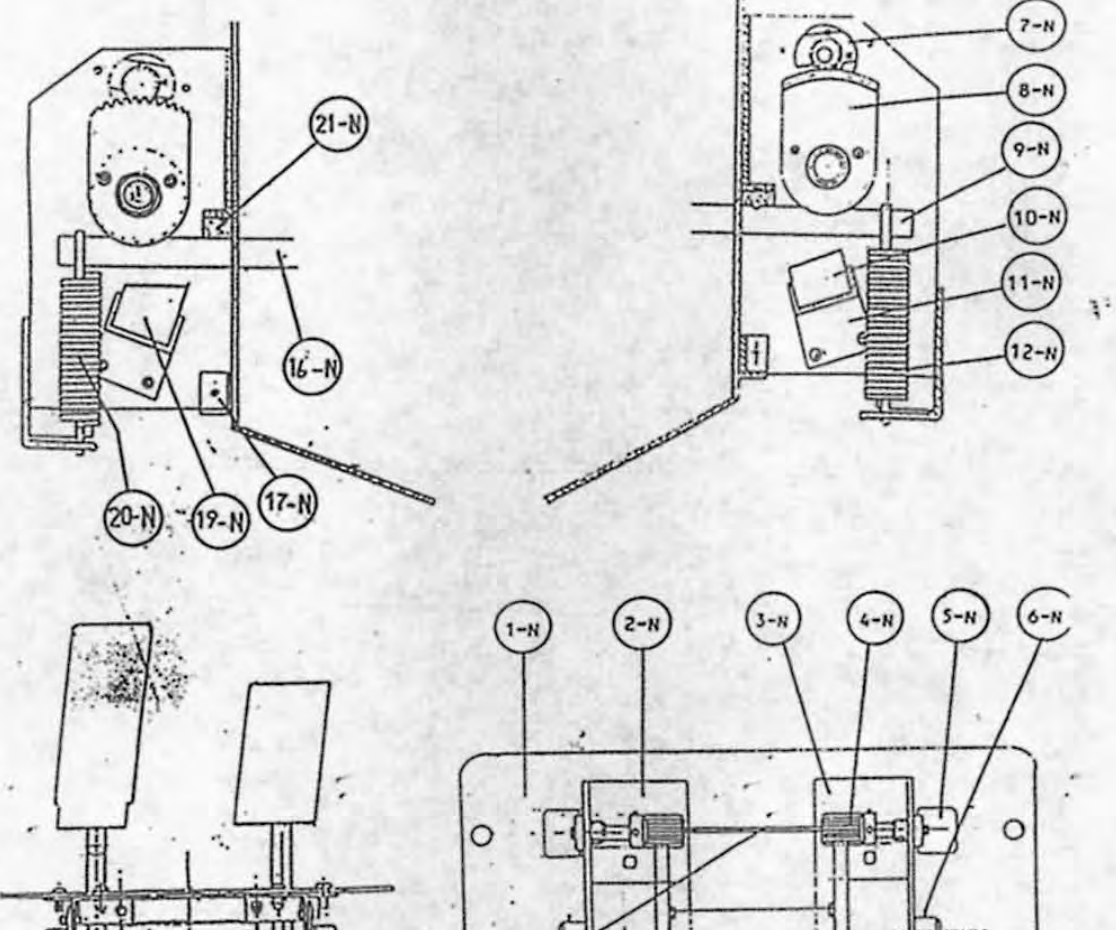

F p,

 $\mathcal{Q}$ 

 $\circ$ 

 $13 - 1$ 

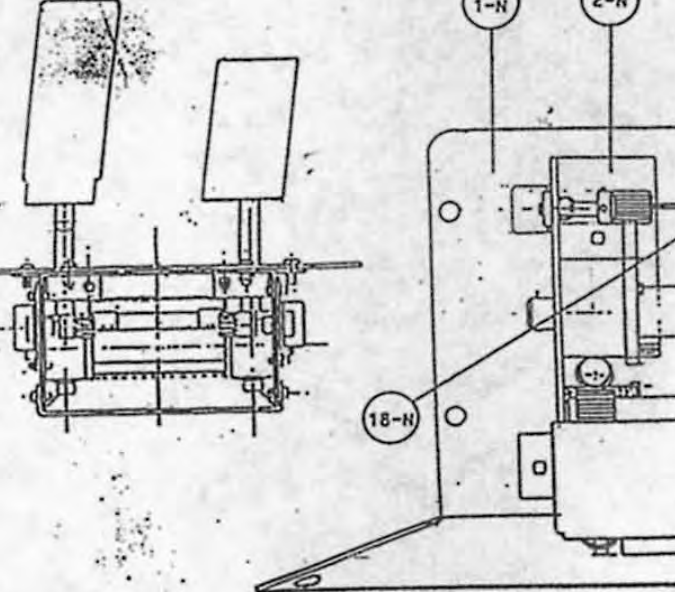

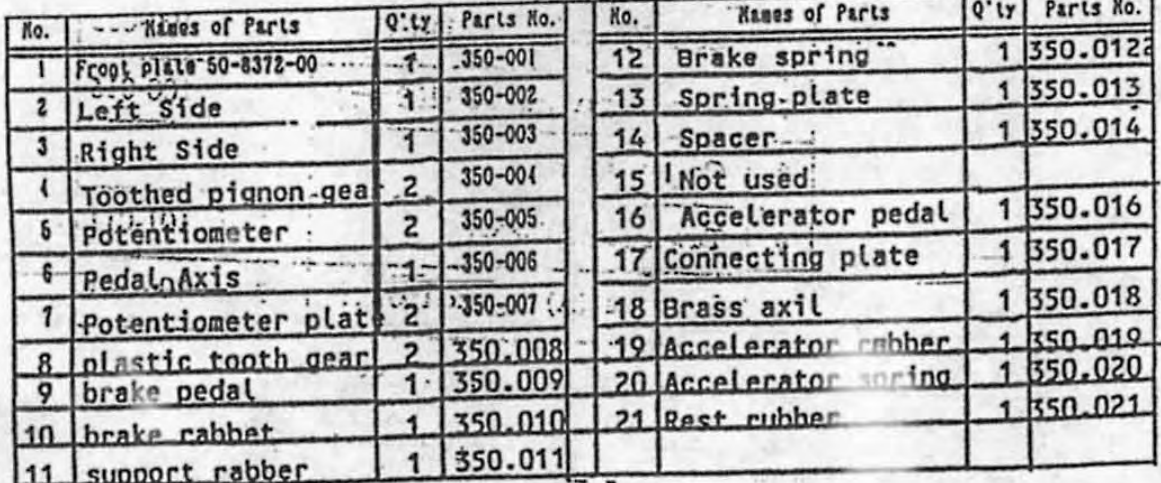

## $-39-$

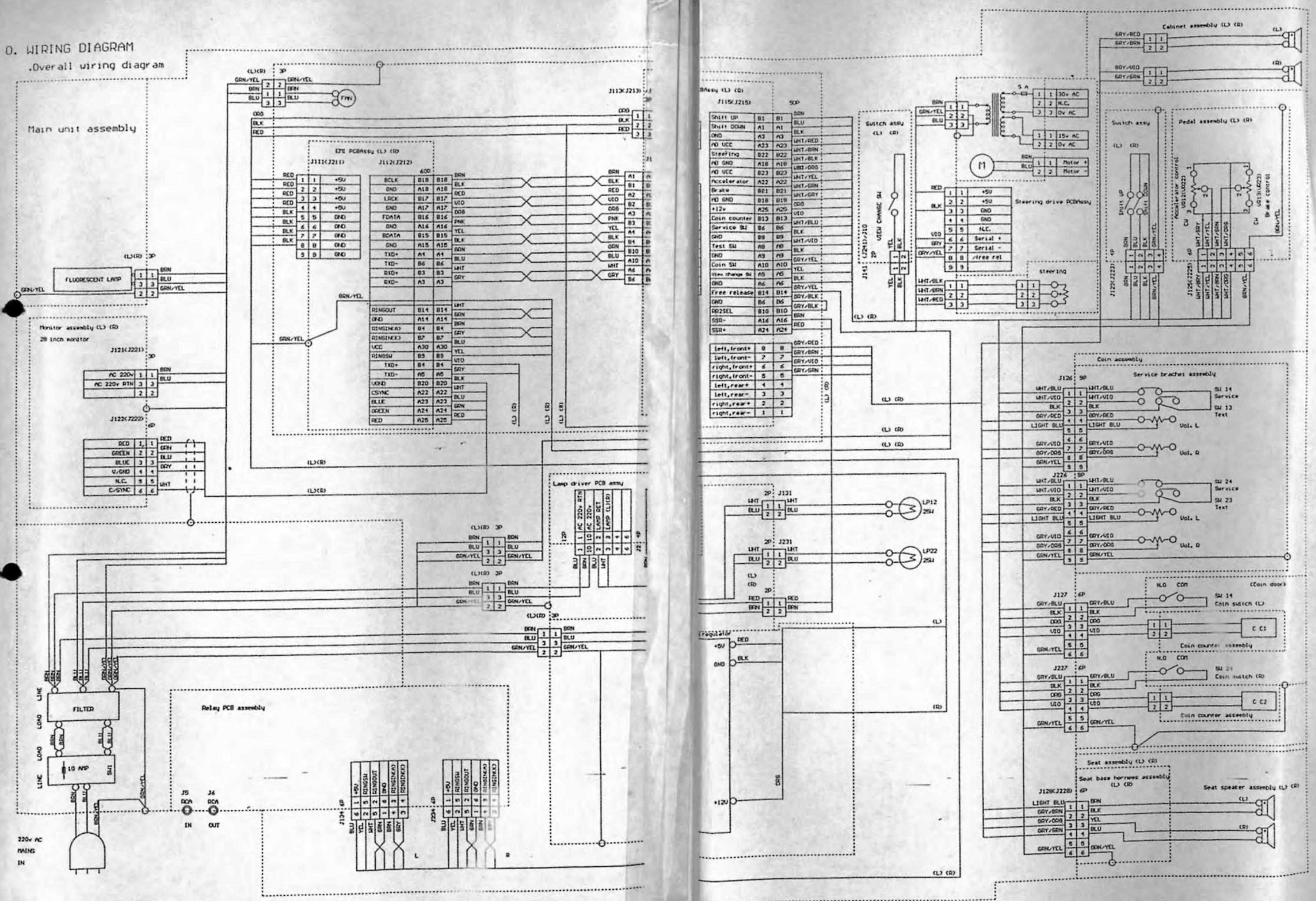

elettronolo